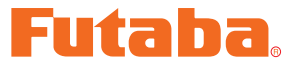

USB INTERFACE

# **MC950CR Link** ソフト・マニュアル

\*注意:この MC950CR Link ソフトは WindowsVista/XP/2000 用で、それ以外の OS には対応しておりません。

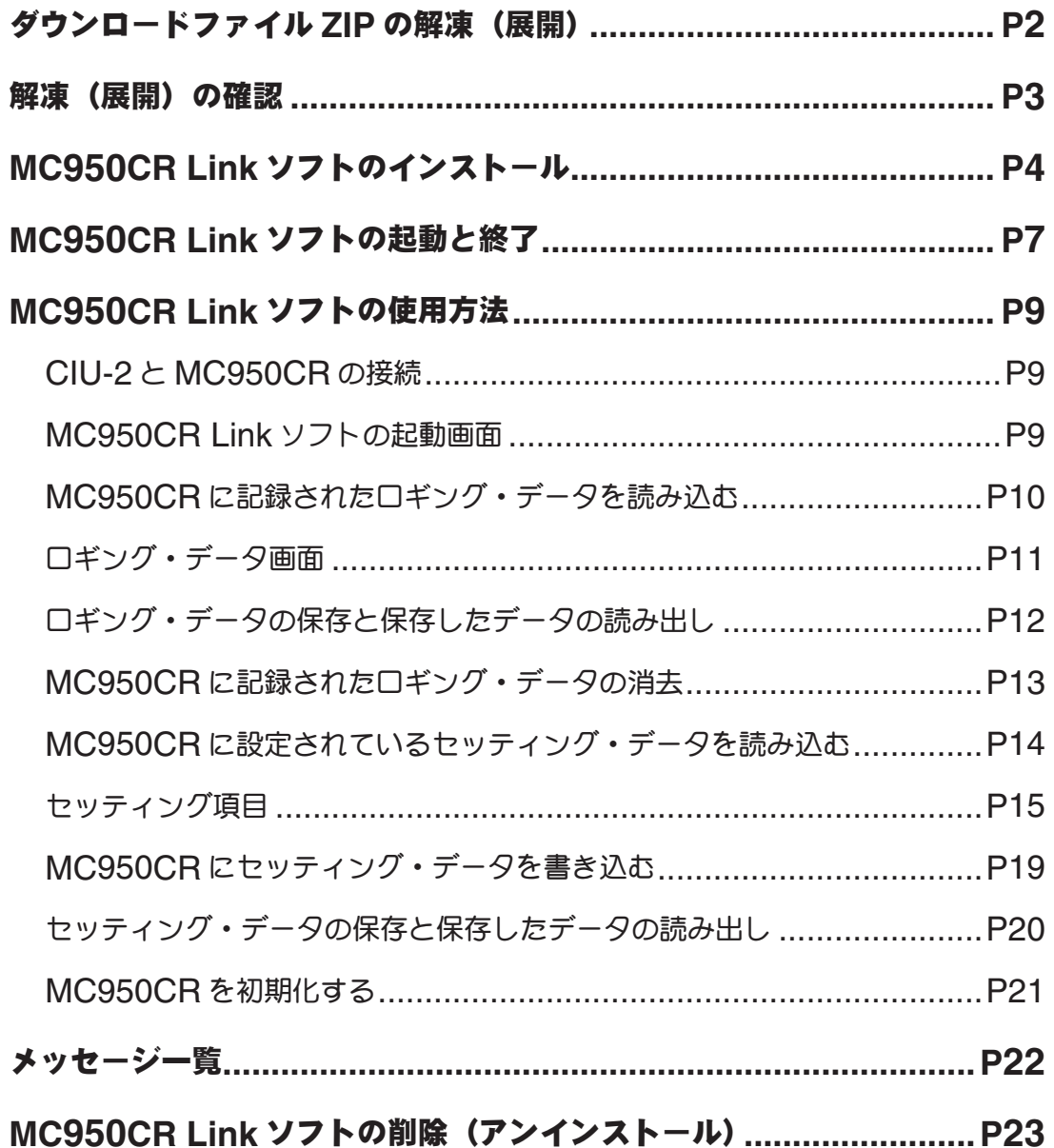

#### \*配布・免責:

- **s** 本ソフトウエアの使用により生じる如何なる損害に対しても、その法的根拠に関わらず、弊社は責任を負いま せん。これに同意した上でこのソフトウエアをご利用ください。
- **s** 本ソフトウエアおよびドキュメントの著作権は双葉電子工業株式会社が保有します。著作権者の許可なく再配 布することを禁じます。
- **s** 本ソフトウエアに対するリバースエンジニアリングおよび改変は一切禁止します。

# ダウンロードファイル **ZIP** の解凍(展開)

ダウンロードした MC950CR Link Setup Jp V114 は ZIP 形式の圧縮ファイルになっています ので、これを解凍(展開)します。(\* Windows 2000 の場合は、別に解凍ソフトが必要です)

- **1. Windows Vista/XP システムの場合は、ファイル MC950CR Link Setup Jp V144 をダブ** ルクリックし、ファイルの中を表示します。
- 2. 画面の「ファイルをすべて展開」をクリックすると展開ウィザードが起動します。
- 3. ウィザードの指示に従い MC950CR Link Setup Jp V144 ファイルの保存場所と、同じ場所 に解凍(展開)してください。

#### \* **WindowsXP** の場合

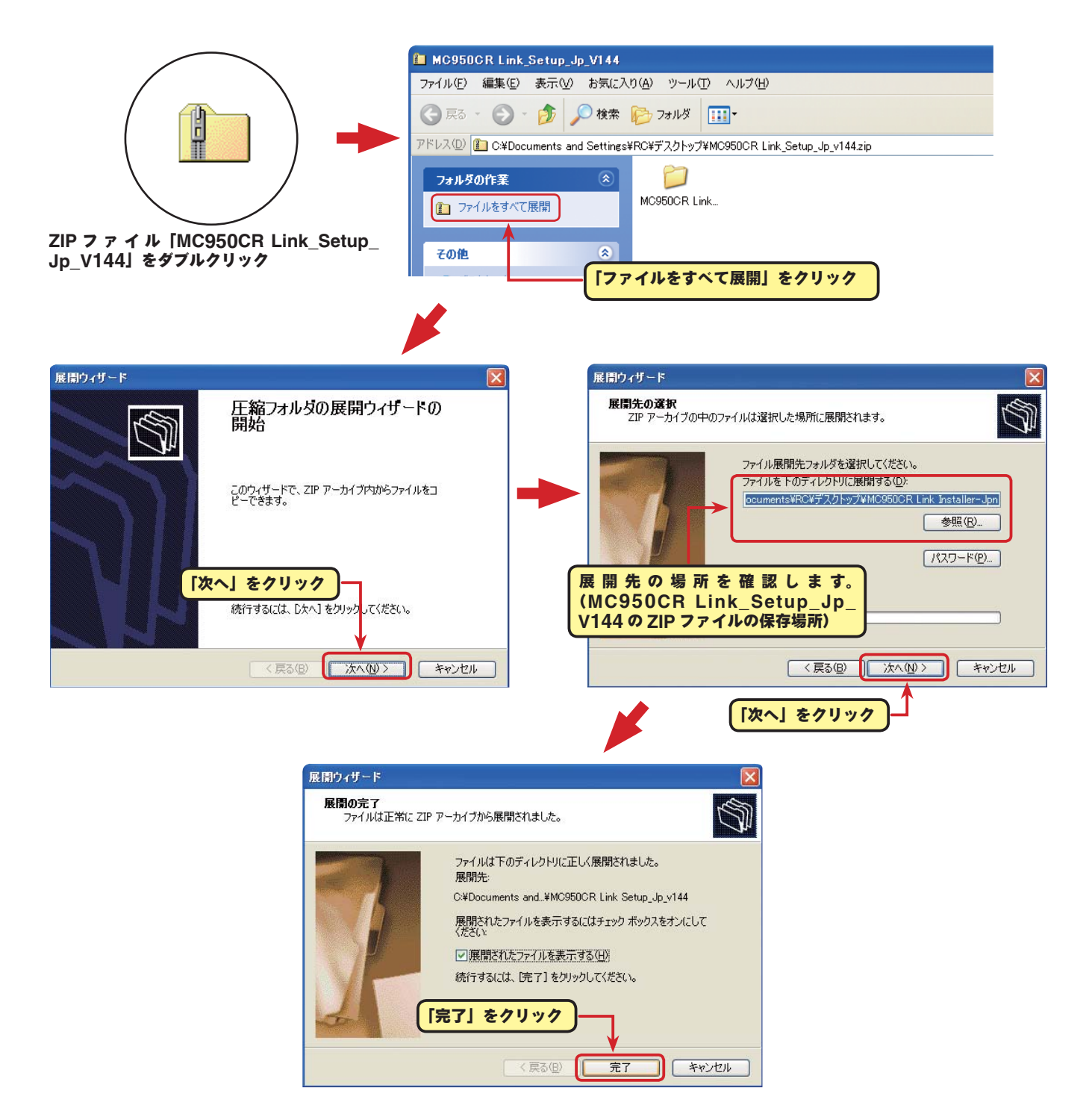

# \* **WindowsVista** の場合

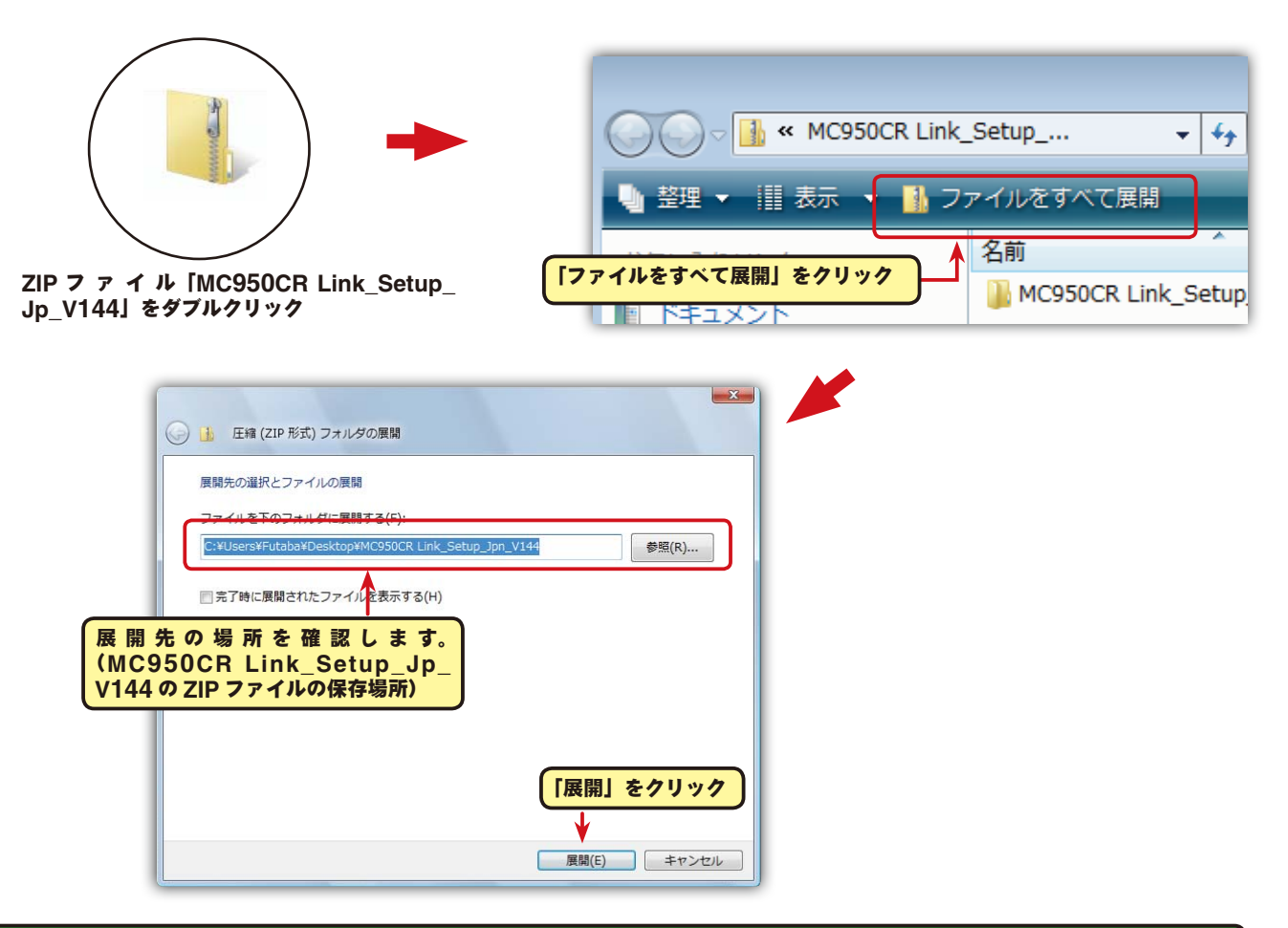

# 解凍(展開)ファイルの確認

解凍(展開)したファイルを確認しておきましょう。

- 1. 解凍(展開)が終わると、下図のような MC950CR Link\_Setup\_Jp\_V144 という名前のフォ ルダが作成されます。
- 2. MC950CR Link\_Setup\_Jp\_V144 をダブルクリックしてフォルダ内を表示させます。

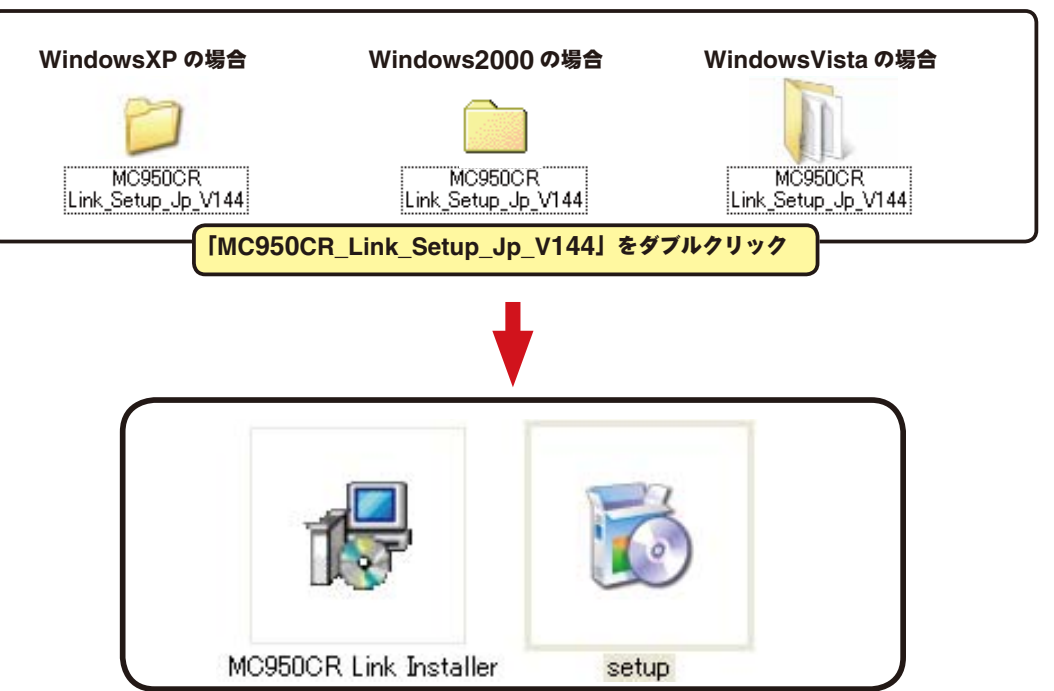

# **MC950CR Link** ソフトのインストール

インストールの前に、他のすべてのアプリケーションが閉じられていることを確認してください。ウィ ルスチェックソフト等、常駐プログラムがある場合はすべて停止してください。

本ソフトの使用には、Microsoft の NET Framework 2.0 以降が必要です。ご使用のコンピュータ に NET Framework 2.0 以降がインストールされていない場合、インターネットから自動的にダウ ンロードしインストールされますので、NET Framework 2.0 以降がインストールされていない場 合はインターネットに接続した状態で、次の作業を行ってください。

1. 「ダウンロードファイル ZIP の解凍 (展開)」で作成された MC950CR Link Jpn V144 という 名前のフォルダを選び、ダブルクリックしてフォルダ内を表示させます。

2."setup" という名前の付いた EXE ファイルをダブルクリックします。

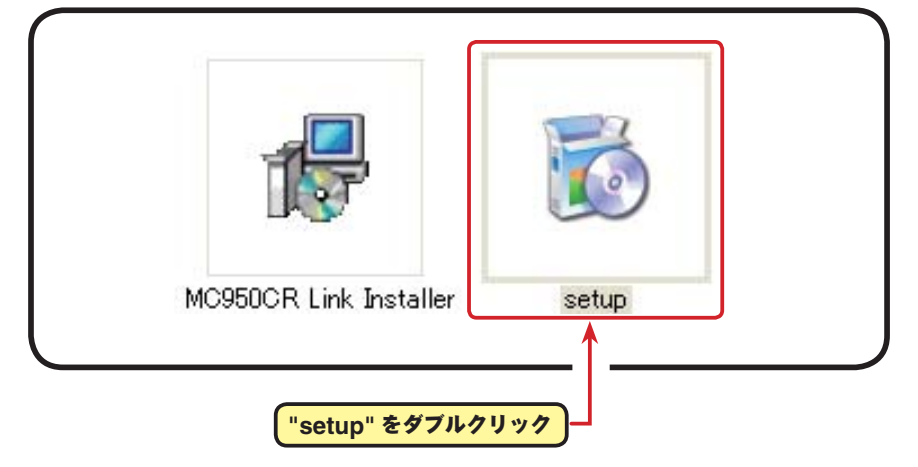

3. ご使用のコンピュータに Microsoft の NET Framework 2.0 以降がインストールされていない 場合、下図の画面が表示されたますので、[ 同意する ] をクリックします。インターネットから自 動的に NET Framework 2.0 がダウンロードされインストールされます。

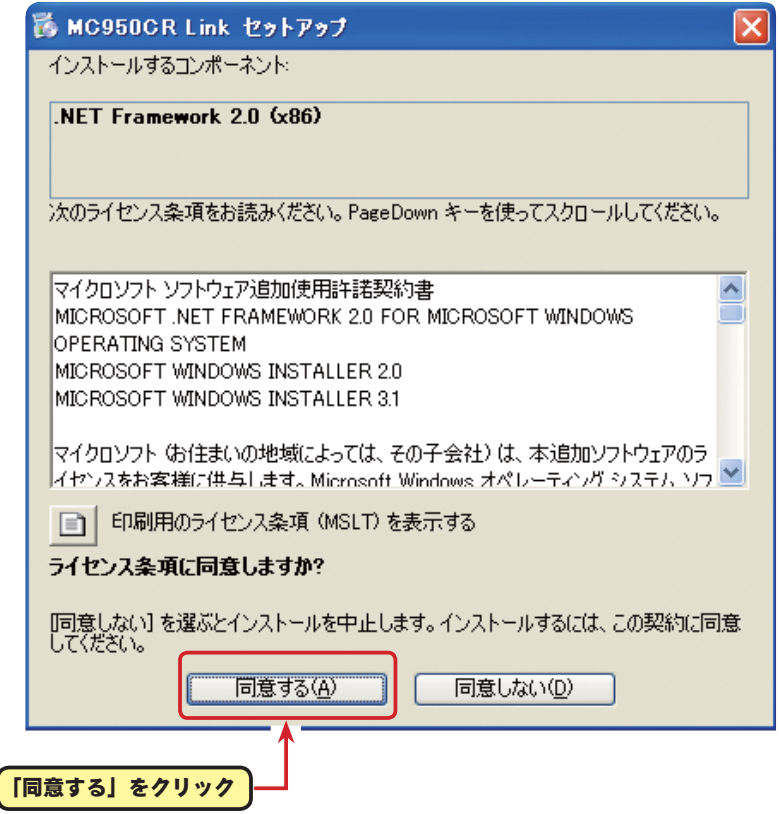

4.「MC950CR Link セットアップウィザード」画面が表示されたら、[次へ]ボタンをクリックします。

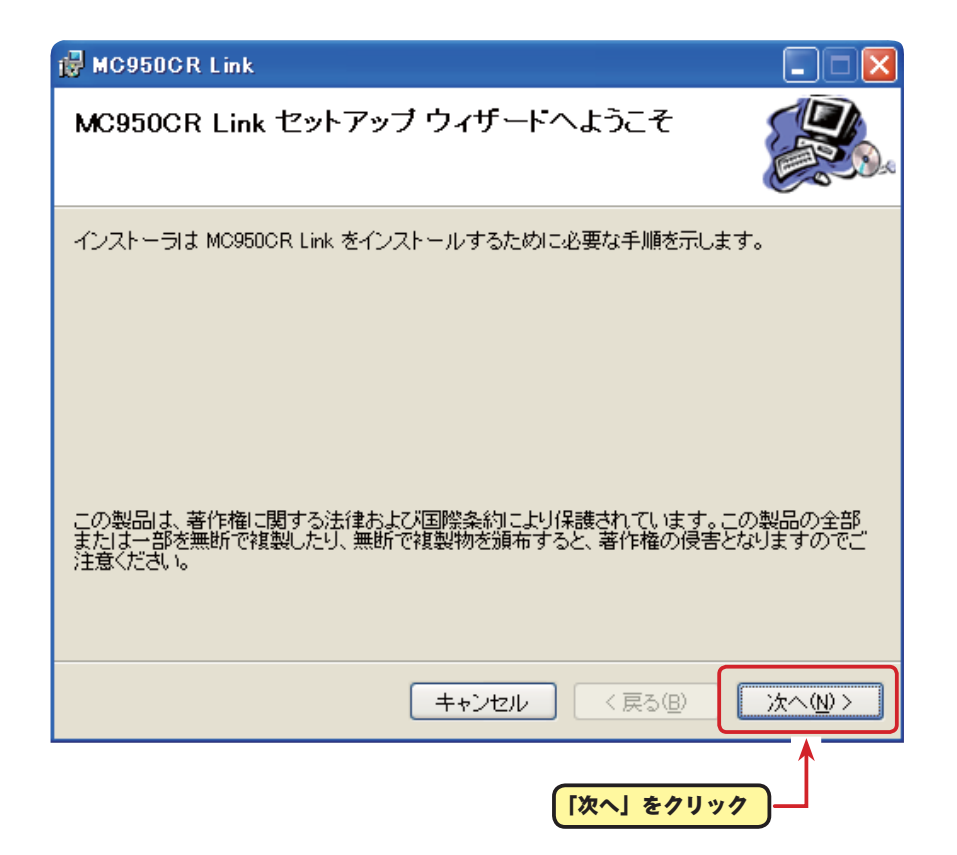

5.「インストールフォルダの選択」画面で、プログラムのインストール先のフォルダ(保存先)を確 認します。フォルダ(保存先)を変更する場合は、[ 参照 ] をクリックしてフォルダを指定します。 ご使用のコンピュータが複数のユーザーが使用する、マルチユーザー設定にされている場合、 MC950CR Link ソフトを使用するユーザーを「すべてのユーザー」にするか、「このユーザーのみ」 にするかを選び、[ 次へ ] ボタンをクリックします。

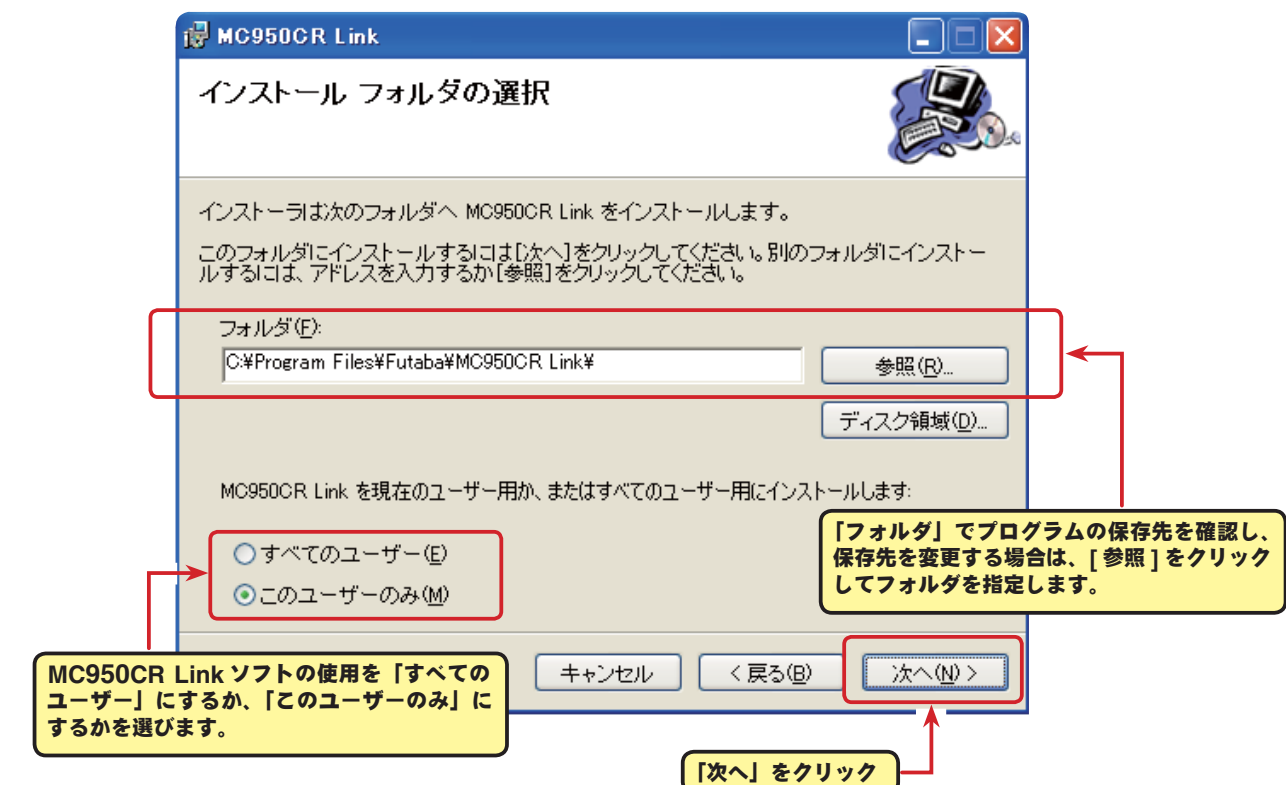

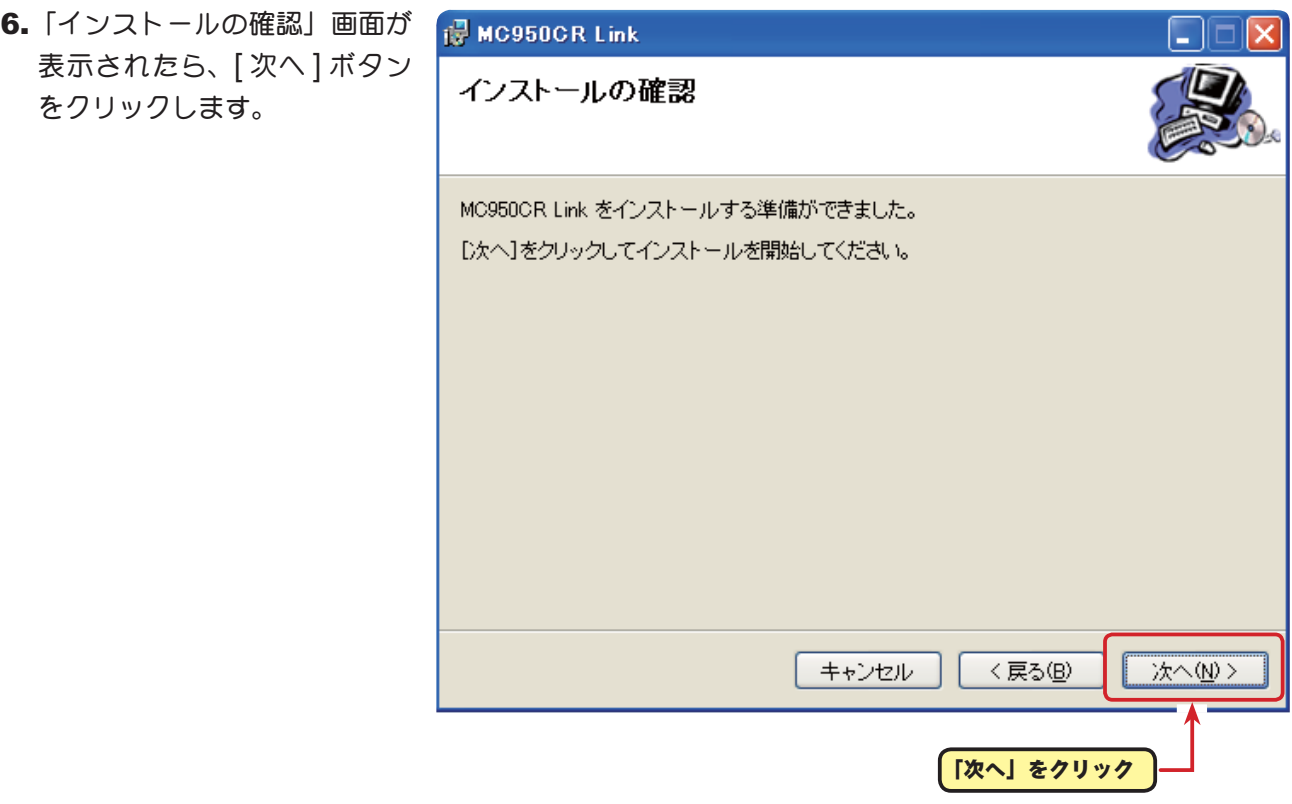

7.「MC950CR Link をインストールしています」画面が表示された後、「インストールが完了しま した。」画面が表示されたら [ 閉じる ] ボタンをクリックします。以上で MC950CR Link ソフト のインストールは終了です。

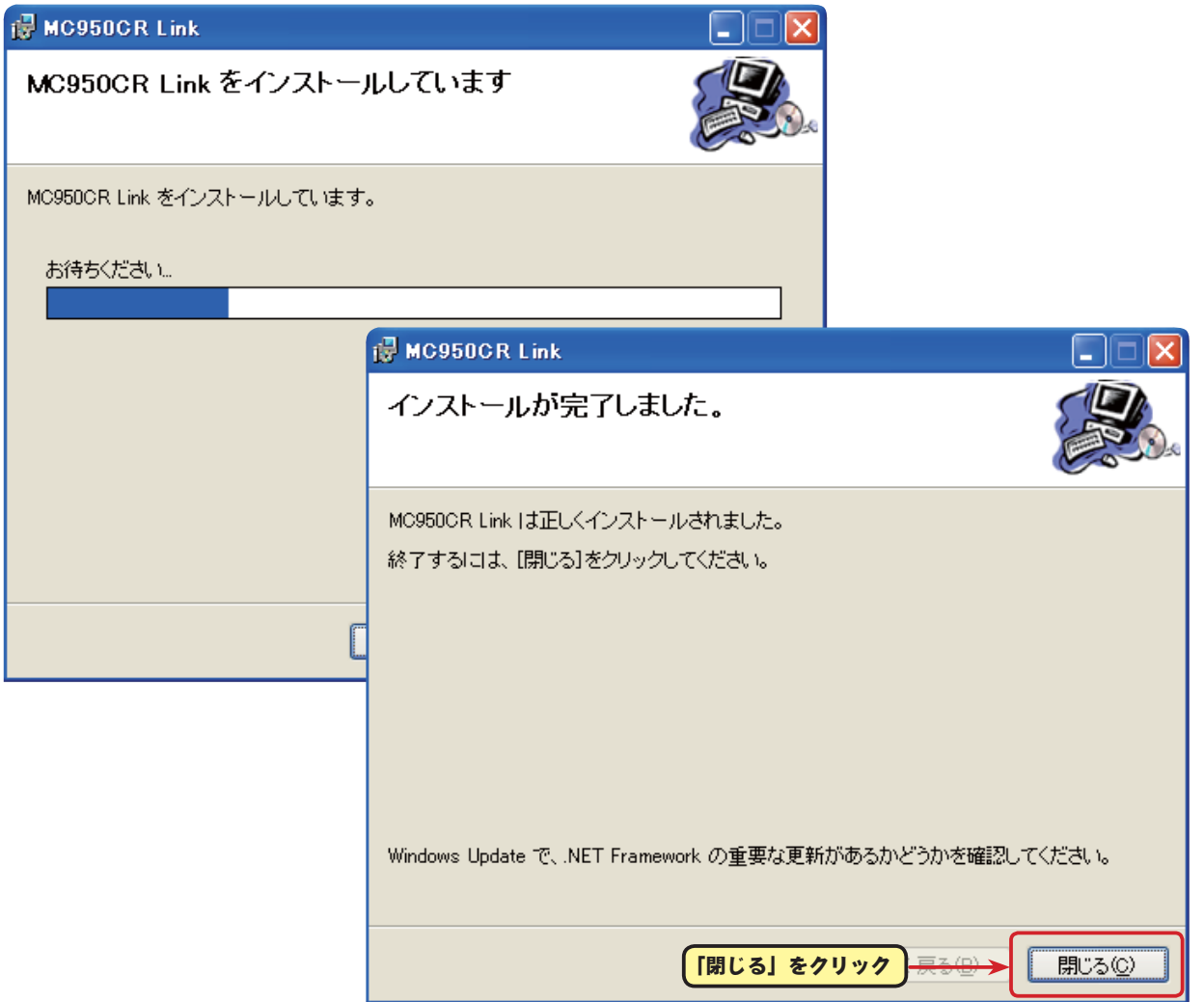

# **MC950CR Link** ソフトの起動と終了

# ● **MC950CR Link** ソフトの起動

- 1. 手持ちの CIU-2 をパソコンの USB ポートに接続します。
- 2. デスクトップ左下の [ スタート ] ボタン→ 「すべてのプログラム」→ 「Futaba」→ 「MC950CR Linkl の順に選択すると MC950CR Link ソフトが起動します。

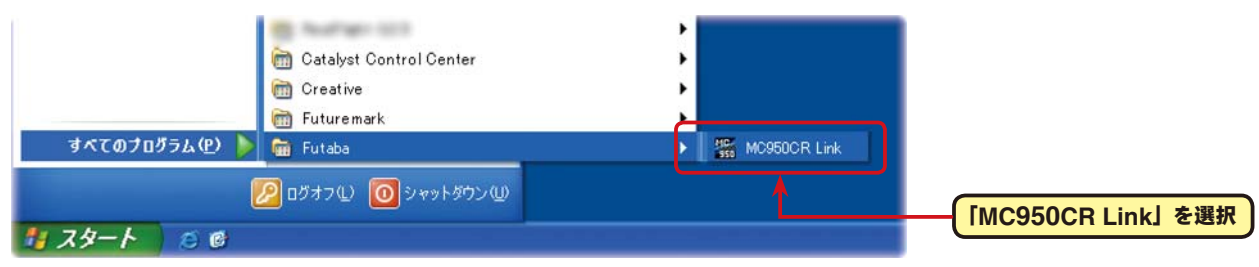

3. ソフトのインストール後、初回の起動時に CIU-2 の COM ナンバーの設定画面 (ComPort Setting) が表示されますので、CIU-2 ドライバソフトのインストール後に、デバイスマネージャ で確認した COM ナンバーを選択して [OK] ボタンをクリックします。COM ナンバーの設定画面 (ComPort Setting) が表示されない場合は、ComPort メニューから設定してください。

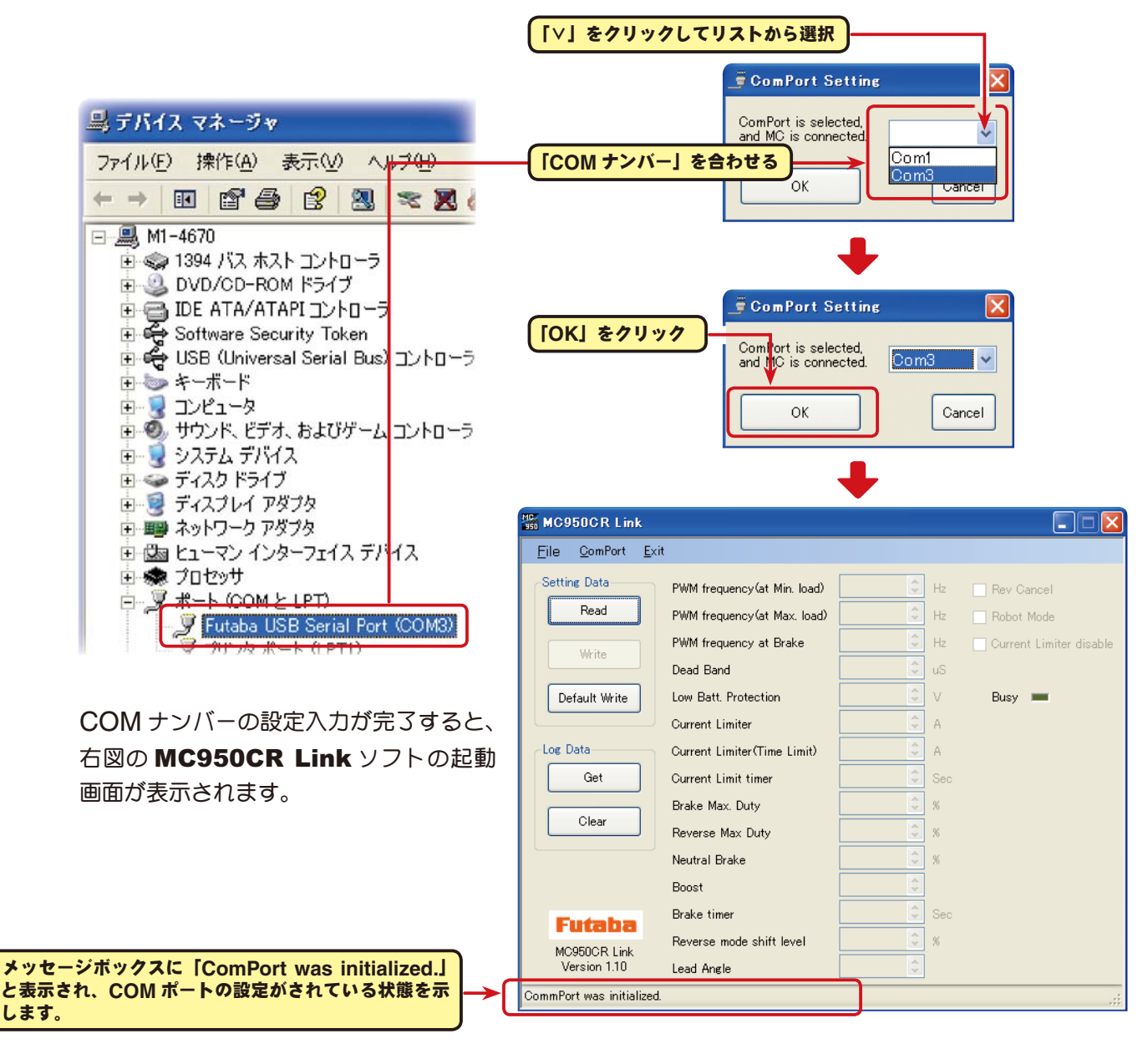

#### \*注意:

MC950CR Link ソフトの初回の起動時に、CIU-2 をパソコンの USB ポートに接続してないと、デバ イスマネージャで確認した COM ナンバーが選択できません。COM ナンバーを何も選択しない状態で、 [OK] ボタンをクリックしても MC950CR Linkソフトは起動しません。[Cancel] ボタンをクリックし、 MC950CR Link ソフトを起動してから CIU-2 をパソコンの USB ポートに接続し、「ComPort」メ ニューからデバイスマネージャで確認した COM ナンバーを選択してください。

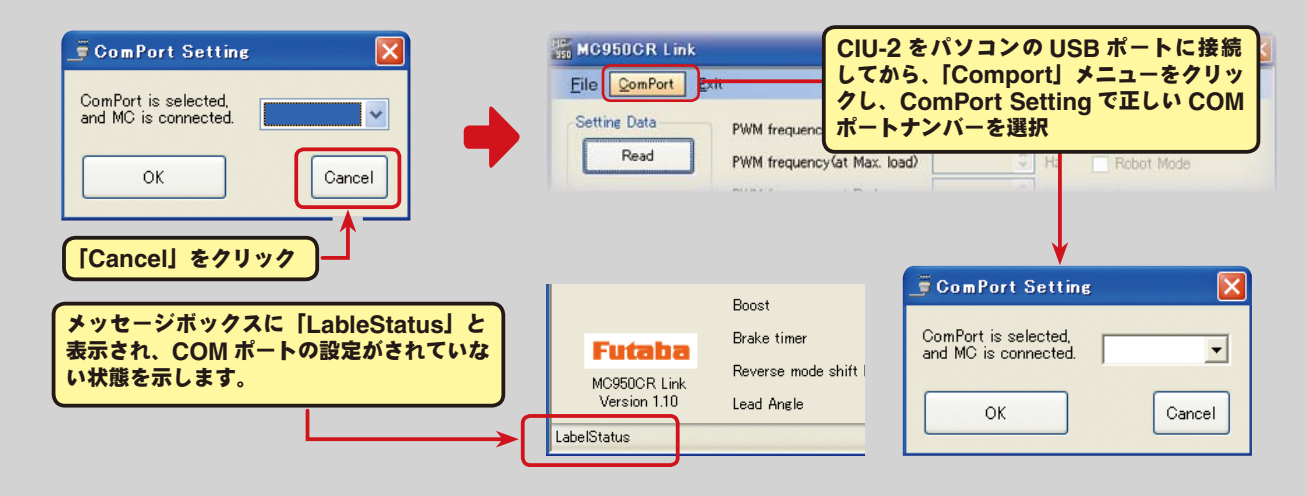

また、誤った COM ナンバーを選択して [OK] ボタンをクリックすると、MC950CR Link ソフトは起 動しますが、CIU-2 を接続しても通信できません。「ComPort」メニューからデバイスマネージャで確 認した COM ナンバーを選択してください。

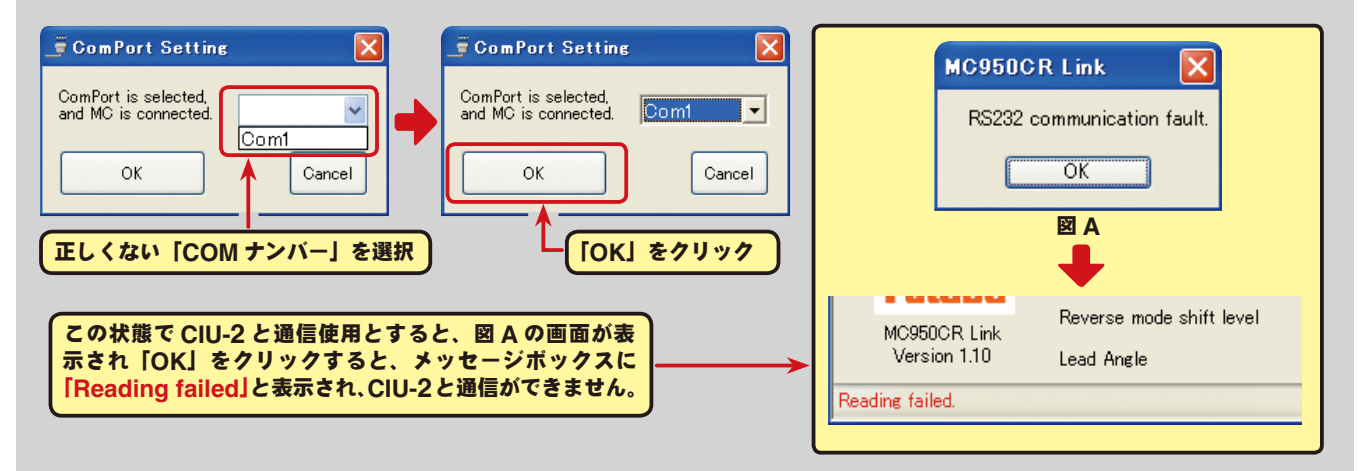

「ComPort」メニューで COM ナンバーを選択した後に、CIU-2 をパソ コンの USB ポートに接続しないで MC950CR Link ソフトを起動すると 右図の画面が表示されますので、[OK] ボタンをクリックして MC950CR Link ソフトを起動し、CIU-2 を USB ポートに接続して「ComPort」メ ニューで COM ナンバーを確認し [OK] ボタンをクリックしてください。

# MC950CR Link  $\overline{\mathbf{x}}$  $\mathbf{\mathbf{x}}$ ポート'COM3'は存在しません。  $\overline{\alpha}$

# ● **MC950CR Link** ソフトの終了

MC950CRLink ソフトを終了させる場合は、メニュー の「Exit」をクリックします。

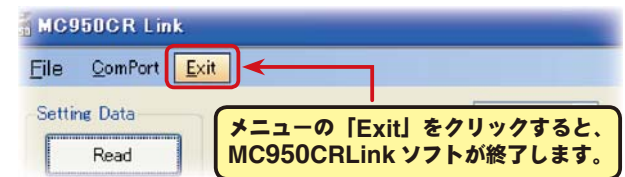

# ● CIU-2 の取り外し

CIU-2 は MC950CR との通信中以外は、いつでも取り外しできます。

# **MC950CR Link** ソフトの使用方法

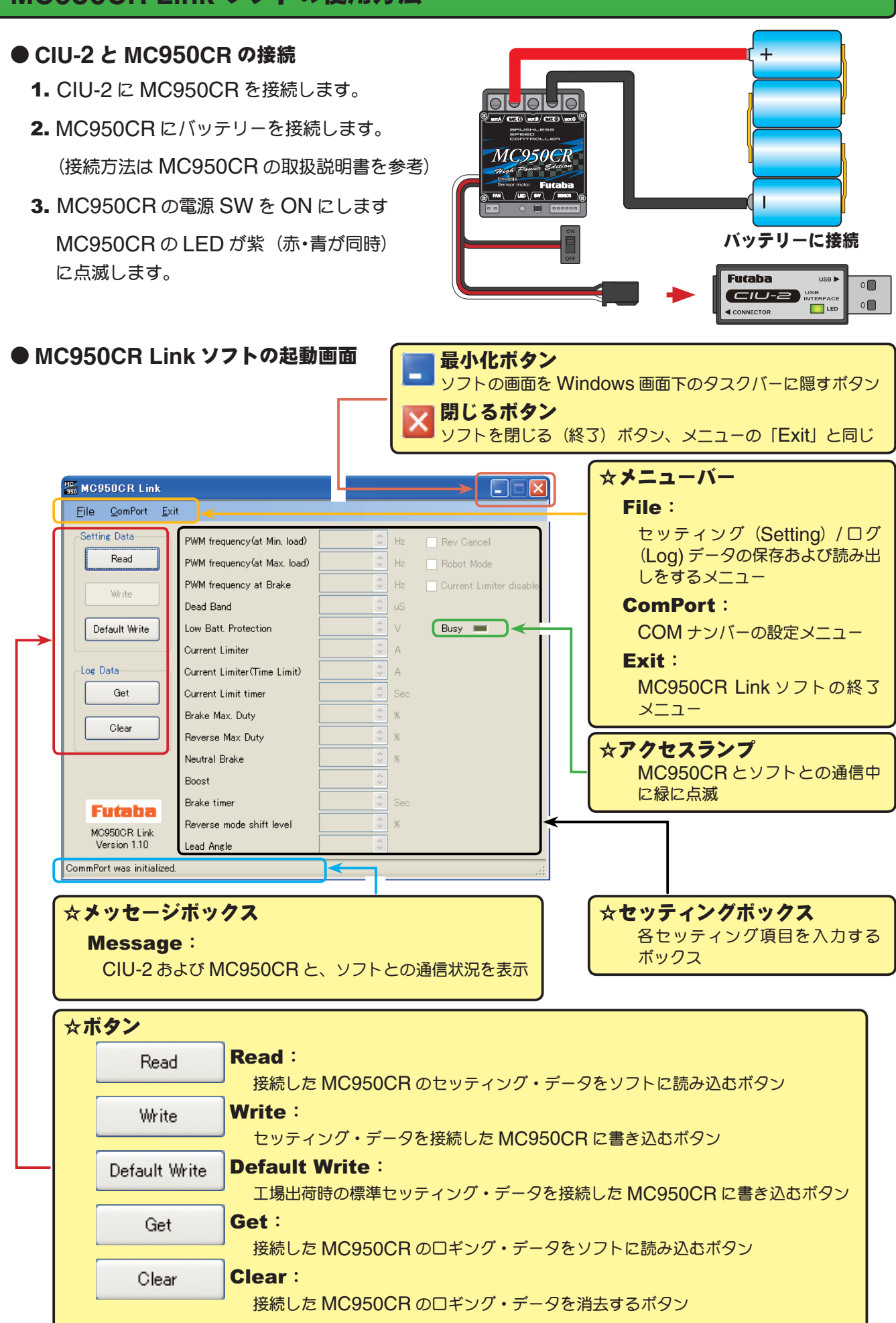

### ● **MC950CR** に記録されたロギング・データを読み込む

MC950CR のデータロギング機能は、走行中の電流値と電源電圧を一秒間隔で、最大約 8 分間のデー タを記録することができます。記録されたロギング・データは MC950CR を CUI-2 に接続して読 み込み、MC950CR Link ソフトで表示させることができます。このロギング・データを参考に、セッ ティング・データの設定をすることをお勧めします。

- 1. CIU-2 に MC950CR を接続し、MC950CR にバッテリーを接続します。 Dead Rand MC950CR の電源 SW を ON にします。 Default Write Low Batt, Protection Busy **F Current Limiter** 2. [Get] ボタンをクリックします。 Log Data Current Limiter (Time Limit) Get Current Limit timer Brake Max Duty Clear Log Data Current Limite Reverse Max Duty Get **Current Limit** Neutral Bra アクセスランプ **(Busy)** が緑に点滅します。 Brake Max. D **Boost** Clear Reverse Max Brake tin **Futaba** Reverse mode shift level Neutral Brake MC950CR Link Lead Angle **[Get]** ボタンをクリック
- 3. 記録されているロギング・デー タが読み込まれ、MC950CR Link ソフトの起動画面とは別 の画面で、ロギング・データ のグラフが表示されます。

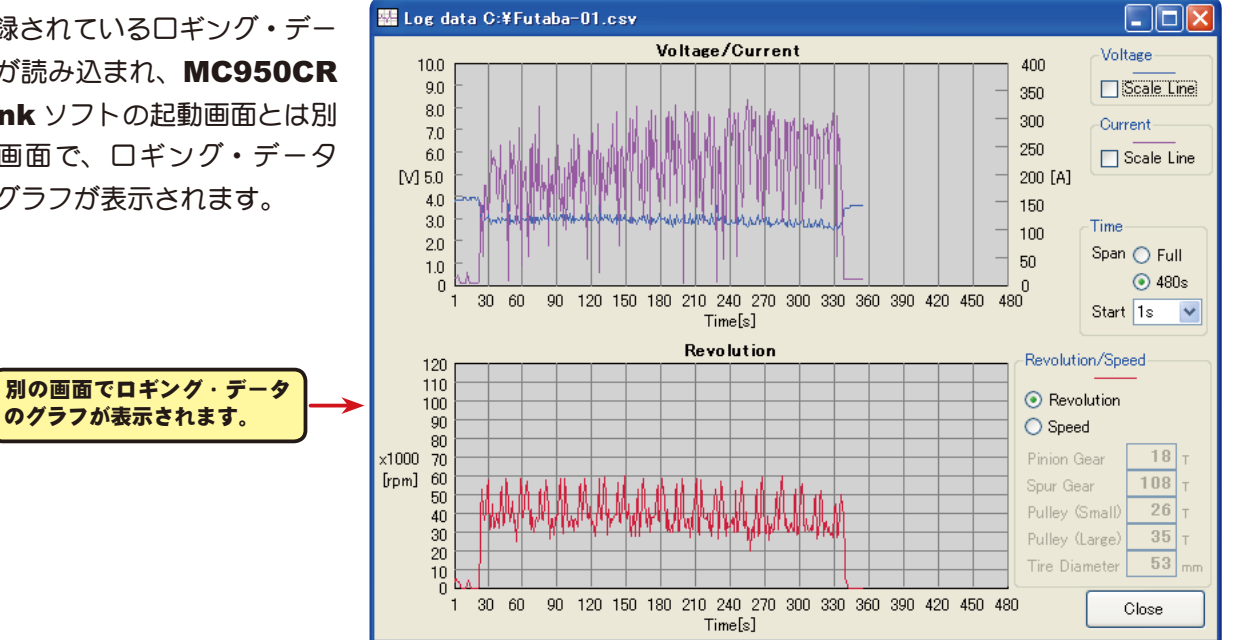

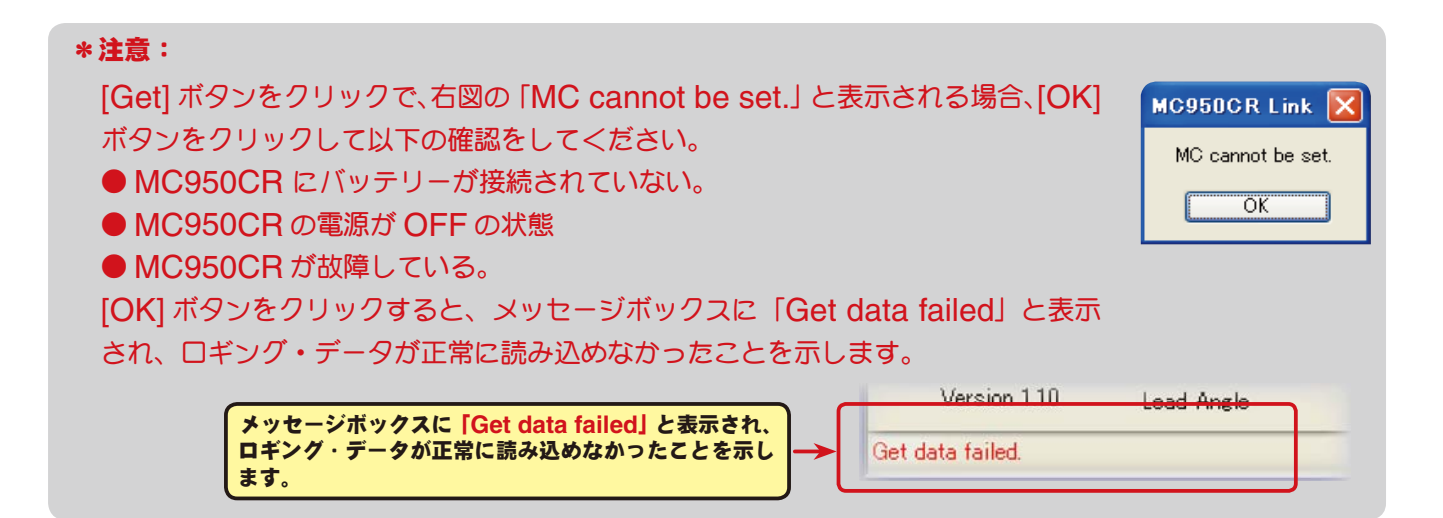

# ●ロギング・データ画面

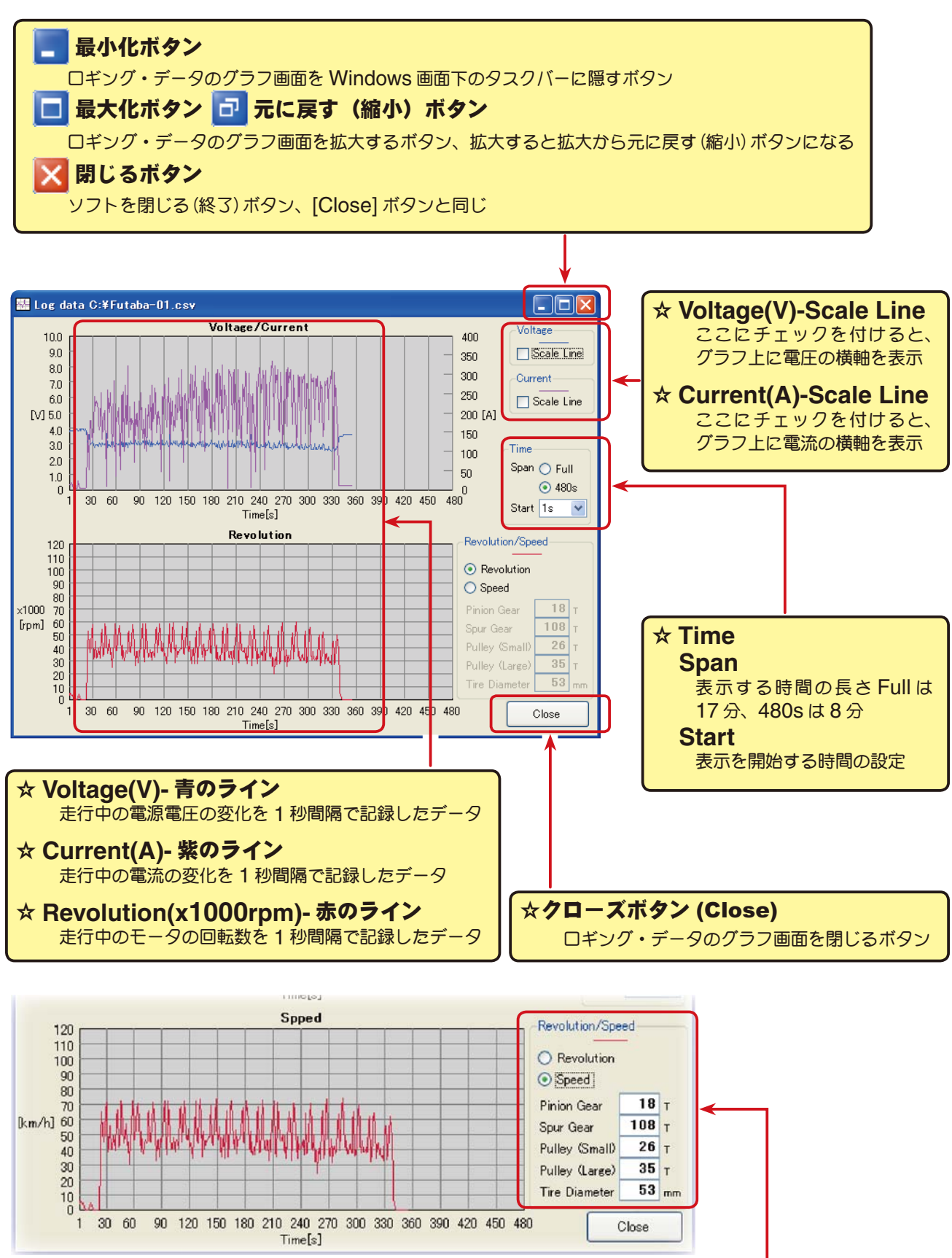

#### ☆ **Revolution/Speed**

Speed を選ぶとグラフの赤ラインをモーターの回転数から車速(時速)表 示に変更できます。 モータの回転数からの計算値になるため、減速比とタイヤ径を必要としま す。各ギヤの歯数とタイヤ径を入力、ダイレクトドライブ車は Pully の Small と Large の両方に "1" を入力する。 \*あくまでも計算値ですので、実際の車速とは異なる場合があります。

# ●ロギング・データの保存と保存したデータの読み出し

\*保存

[Get] ボタンで、MC950CR から読み込まれたロギング・データをコンピュータに保存できます。 保存データは CSV 形式で保存されますので、CSV 形式に対応した表計算ソフトなどで開くことも できます。

ロギング・データのグラフ画面を閉じた後でも保存出来ますが、保存する場合は次のロギング・デー タを読み込む前に保存してください。

- 1. メニューバーの「File」をクリックして「Log Data」にマウスポインタをあわせ、「Save」をク リックすると、「名前を付けて保存」の画面が表示されます。
- 2. 保存する場所と、ファイル名を決めて [ 保存 ] ボタンをクリックすると保存されます。

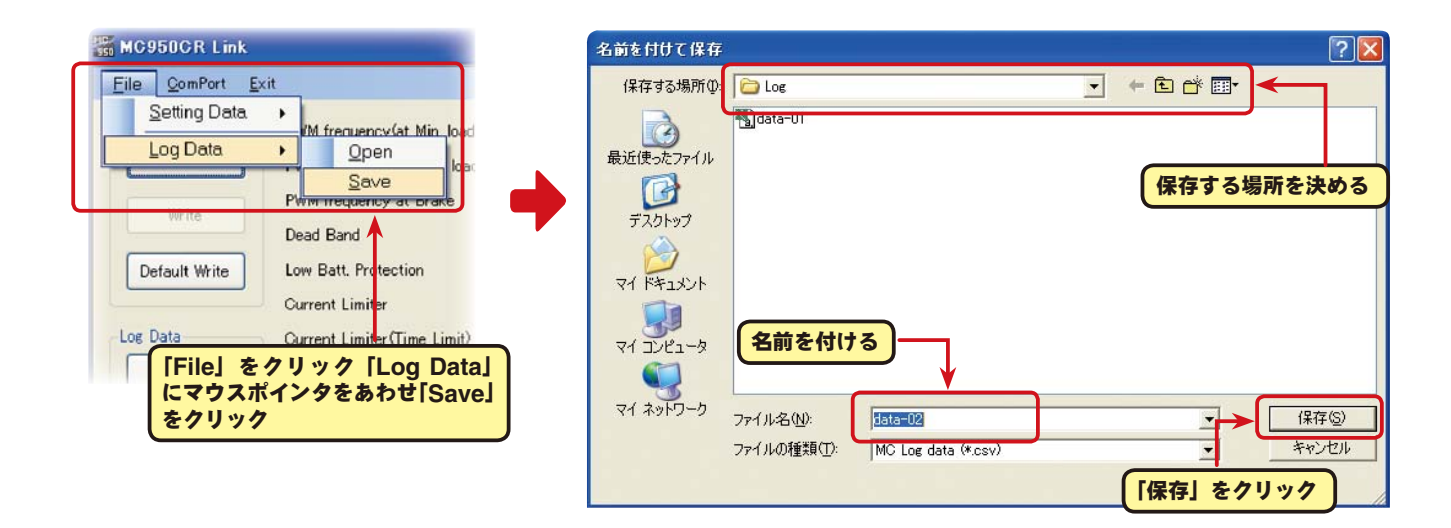

#### \*保存したデータの読み出し

コンピュータに保存したロギング・データを読み出し、MC950CR Link ソフトで表示させること ができます。

- 1. メニューバーの「File」をクリックして「Log Data」にマウスポインタをあわせ、「Open」をクリッ クすると、「ファイルを開く」の画面が表示されます。
- 2. 保存している場所と、読み出すデータを決めて [開く] ボタンをクリックすると、ロギング・デー タのグラフが表示されます。

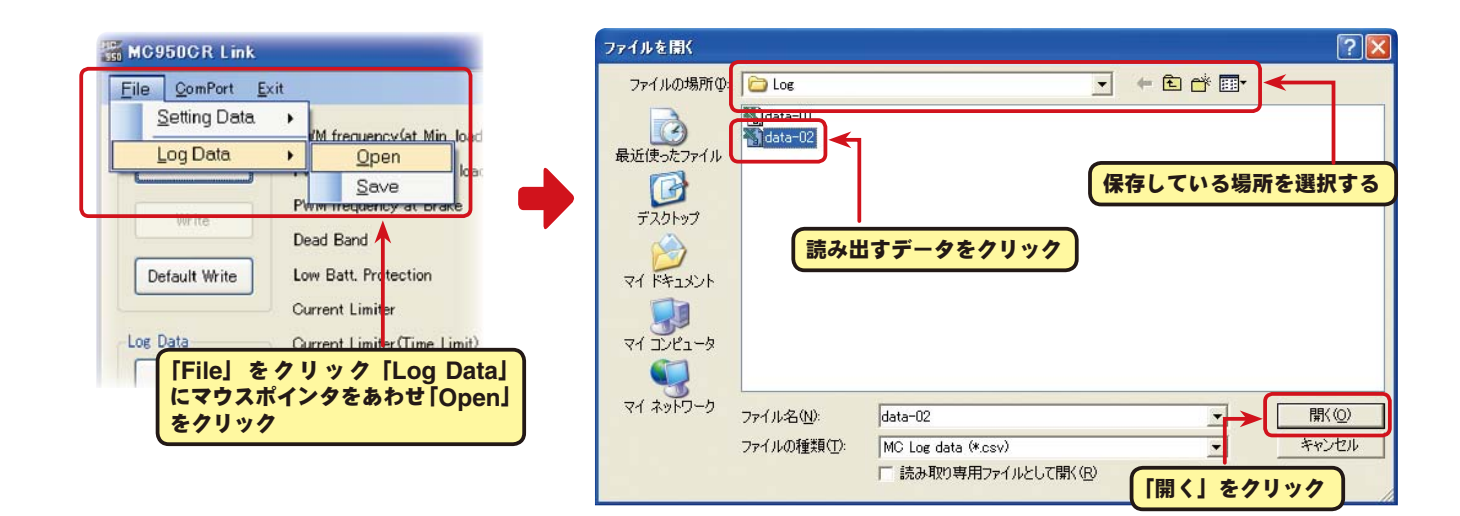

# ● **MC950CR** に記録されたロギング・データの消去

MC950CR のロギング・データを新しく更新するには、古いロギング・データを消去する必要があ ります。古いロギング・データの消去を行わないと、データが新しく更新されません。

1. CIU-2 に MC950CR を接続し、MC950CR にバッテリーを接続します。

MC950CR の電源 SW を ON にします。

2. [Clear] ボタンをクリックします。

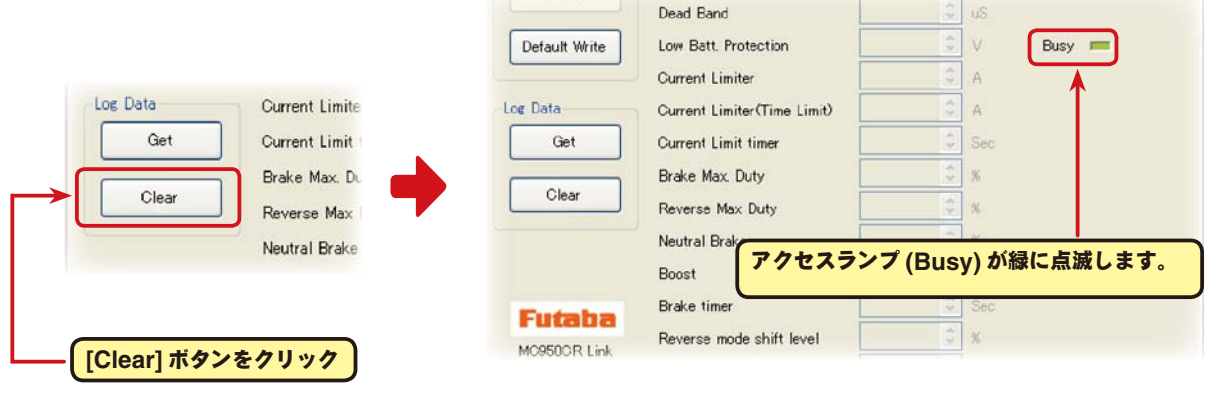

3. 記録されているロギング・データが消去されます。

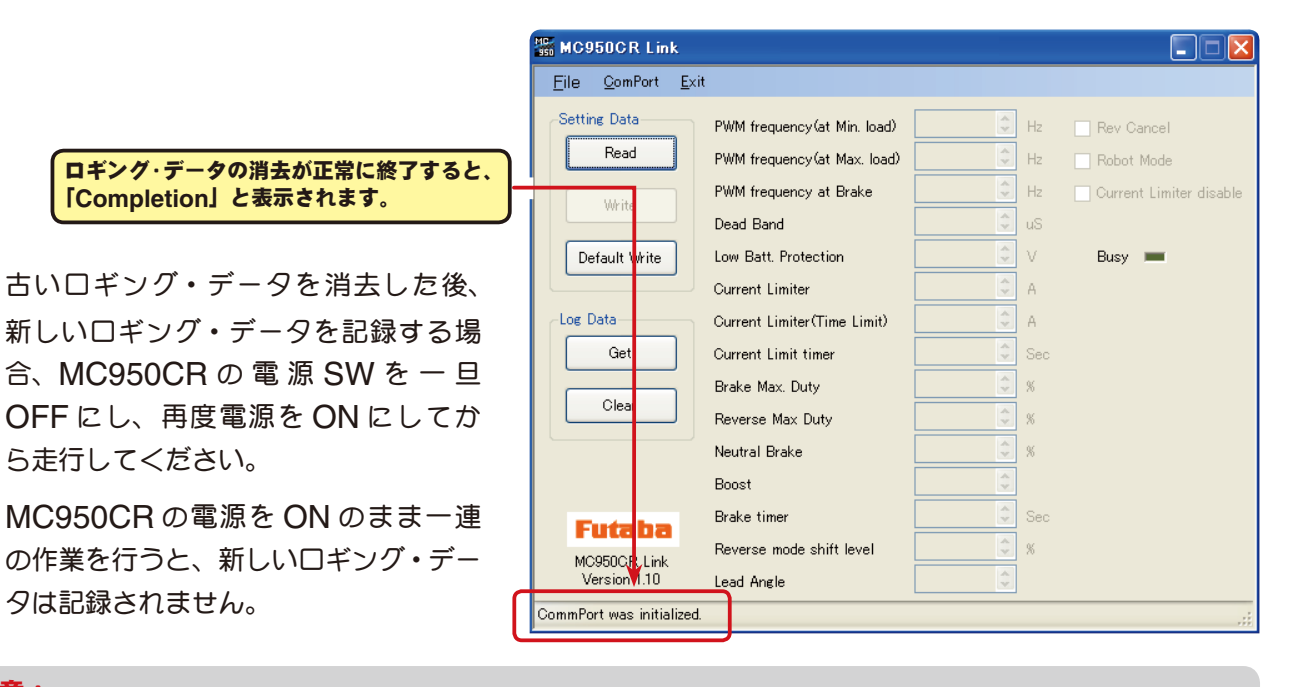

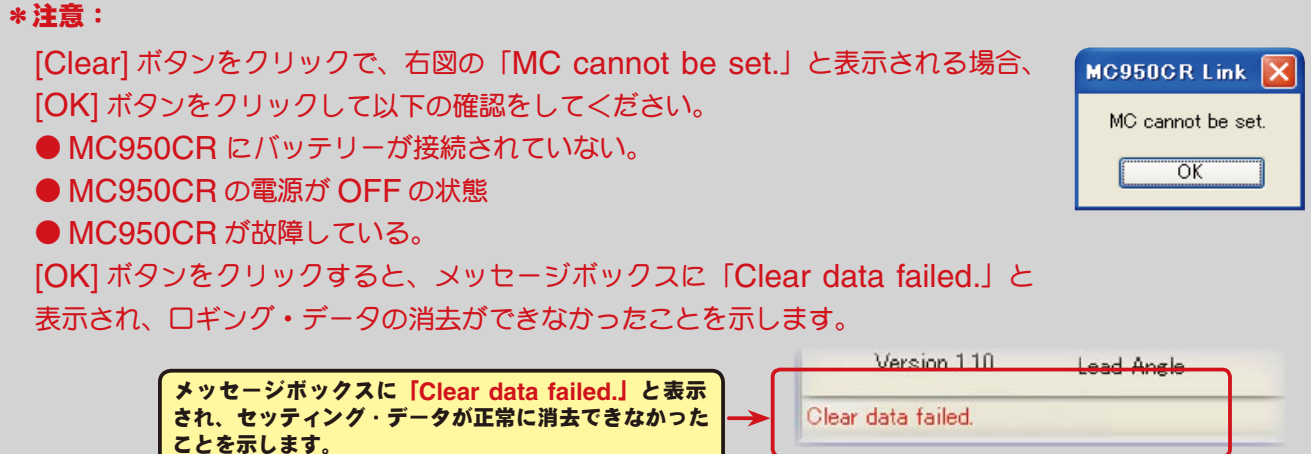

#### ● **MC950CR** に設定されているセッティング・データを読み込む

CUI-2 に接続した MC950CR の 現 在 設 定 さ れ て い る セ ッ テ ィ ン グ・ デ ー タ を 読 み 込 み、 MC950CR Link ソフトの起動画面に表示させます。

- 1. CIU-2 に MC950CR を接続し、MC950CR にバッテリーを接続します。 MC950CR の電源 SW を ON にします。
- 2. [Read] ボタンをクリックします。

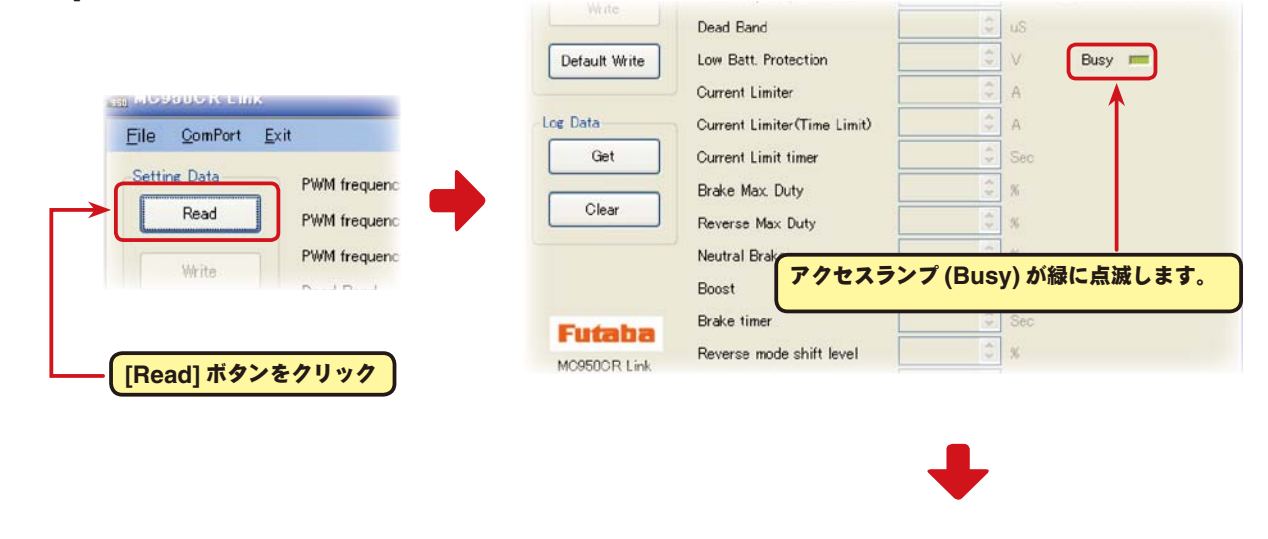

**3. MC950CR Link** ソフトの起動画 **MC** MC950CR Link  $\Box$  $\Box$  $\times$ Eile ComPort Exit 面に、現在 MC950CR に設定され **Setting Data** ているセッティング・データが読み PWM frequency (at Min. load)  $Hz$  $\Box$  Rev Cancel Read  $Hz$ PWM frequency (at Max. load)  $\Box$  Robot Mode 込まれ表示されます。 PWM frequency at Brake  $H<sub>2</sub>$ Ourrent Limiter disable Write Dead Band uS Low Batt, Protection  $\bar{\vee}$ Default Write Busy I 現在、接続されている **MC950CR** に設定さ Current Limiter  $\mathbb{A}$ れているセッティング・データの内容が表示 Log Data Current Limiter (Time Limit) Ă されます。 Get Current Limit timer .<br>Sei Brake Max. Duty  $\propto$ Clear Reverse Max Duty Neutral Brake  $\propto$ セッティング・データの読み込みが正常に終 Boost 了すると、「**Completion**」と表示されます。 Brake timer **Futaba** Reverse mode shift level MC950CR Link Version 110 Lead Angle Completion.

#### \*注意: [Read] ボタンをクリックで、右図の「MC cannot be set.」と表示される場合、 **MC950CR Link**  $\overline{\mathbf{X}}$ [OK] ボタンをクリックして以下の確認をしてください。 MC cannot be set. ● MC950CR にバッテリーが接続されていない。 ● MC950CR の電源が OFF の状態 ● MC950CR が故障している。 [OK] ボタンをクリックすると、メッセージボックスに「Reading Failed.」と表 示され、セッティング・データが正常に読み込めなかったことを示します。Version 110 ad Angle メッセージボックスに「**Reading Failed.**」と表示され、 セッティング・データが正常に消去できなかったことを Reading Failed. 示します。

ÖK

#### ●セッティング項目 各セッティング・データの設定は、各項目の 直接キードから数値を入力するこ とができます。 ボックス右の▲▼をクリックして変更できま す。また直接キードから数値を入力することも  $3000$ in. Ibad<del>)</del> ↞ できます。 ▲▼をクリックして、数値が変更 各セッティングの項目は以下のとおりです。できます。 \* **PWM frequency (at Min. load)** 最小負荷時の PWM 周波数を設定できます。 設定範囲:500Hz ~ 30000Hz \* **Reverse Cancel** リバース(バック)動作のキャンセルが可能。 \* **PWM frequency (at Max. load)** 最大負荷時の PWM 周波数を設定できます。 \* **Robot Mode** 設定範囲: 500Hz ~ 30000Hz ロボット相撲等に使用する場合に、ブレーキ動作の キャンセルが可能。 \* **Brake PWM at frequency** ブレーキの PWM 周波数を設定できます。 \* **Current Limit disable** 設定範囲:500Hz ~ 30000Hz カレントリミッタのキャンセルが可能。 \* **Dead Band** ニュートラルポイントの範囲を設定できます。 設定範囲:± 2 μ s ~± 50 μ s  $5000$   $\binom{6}{1}$  Hz PWM frequency (at Min. load) **V** Rev Cancel  $3000 \div H_z$ PWM frequency (at Max. load) Robot Mode  $1500$   $+$   $+$ PWM frequency at Brake O Current Limiter disable  $8 - uS$ Dead Band  $3.0 \div 7$ Low Batt, Protection **Busy** \* **Low Batt. Protection**  $300 \div A$ Current Limiter 電源電圧低下時のモーターへの出力カットの電圧を 設定できます。  $300 - A$ Current Limiter (Time Limit) 設定範囲:2.5V ~ 7.5V  $0$   $\sim$  Sec Current Limit timer \* **Current Limiter**  $100 \div x$ Brake Max. Duty 出力電流制限値を設定できます。 Reverse Max Duty  $100 \div x$ PWM frequency (at Min. load) を設定する基準  $2 \div x$ Nautral Reaka になります。 設定範囲:50A ~ 500A  $62$ **Boost**  $0 \div \sec$ Brake timer \* **Current Limiter (Time Limit)**  $10$   $\degree$   $\degree$ 時間制限カレントリミッタの電流値設定 Reverse mode shift level 設定範囲:50A ~ 500A  $0<sup>2</sup>$ Lead Angle \* **Current Limit timer** 時間制限カレントリミッタ用の時間設定 \* **Boost** 設定範囲:0 秒 ~ 240 秒(0 秒でキャンセル) ニュートラルから前進側の立ち上がり特性が設定で きます。 \* **Brake Max. Duty** 設定範囲: 0% (OFF) ~ 100% ニュートラルからブレーキ MAX ポイント間のブ レーキ強度を設定できます。 \* **Brake timer** 設定範囲:0% ~ 100% ブレーキからリバース動作に切り替えるために必要 な時間を設定できます。 \* **Reverse Max. Duty** 設定範囲:0 秒 ~ 30 秒 リバース(バック)側の出力を設定できます。 \* Reverse mode shift level **business Reverse mode shift level** リバース動作に切り替えるために必要なブレーキ量 \* **Neutral Brake** を設定できます。 ニュートラルブレーキ量の設定ができます。 設定範囲: 0% ~ 100% 設定範囲: 0% (OFF) ~ 100% \* **Lead Angle** MC950CR 側でモーターの進角が設定できます。 設定範囲:0 ~ 999

# \* **PWM frequency (at Max. load)**・**PWM frequency (at Min. load)**・**Current Limiter**

● PWM frequency (at Max. load) は、最大負荷時 (Current Limiter で設定した出力電流制 限値)の PWM 周波数を設定します。

● PWM frequency (at Min. load) は、最小負荷時(無 負荷 "0"A)のPWM 周波数を設定します。

● Current Limiter は、最大負荷時の電流値をここで設定 rite します。

PWM frequency (at Max. load) の PWM 周 波 数 は、

Current Limiter で設定した出力電流制限値を元に設定されます。

# \*ロギング・データの活用で周波数とカレントリミッターを設定

MC950CR から読み込んだロギング・データから最大負荷の電流値を見てみます。

このデータから Current Limiter の値を最大負荷時の電流値より、およそ 20 ~ 30A 高めに設定 します。

負荷の少ない時の周波数を設定する at Min. load は、ストレートやコーナーをクリアした後の伸 びを求める場合高周波側(数値大きく)に設定します。

負荷の大きい時の周波数を設定する at Max. load は、低速からの立ち上がりを良くしたい場合は、 低周波側(数値小さく)に、低速からの立ち上がりを抑えたい場合や、モーターの発熱やコミュテー ターの荒れが気になる場合は高周波側(数値大きく)に設定します。

 at Max. load を低周波側に設定しても、低速からの立ち上がりが良くならない場合や、立ち上が りがより悪くなる場合は、ロギング・データから瞬間的に電圧降下をしていないか確認します。瞬 間的な電圧降下が著しい場合は、Max. load を高周波側に設定変更します。

全体的にパワーを抑えたい、ランタイムを伸ばしたいなど効率を求める場合は、at Max. load、 at Min. load ともに高周波側に設定します。

負荷電流値に関係なく、フルレンジで一定 PWM 周波数を設定したい場合は、PWM frequency (at Max. load) と PWM frequency (at Min. load) を同じ値に設定します。

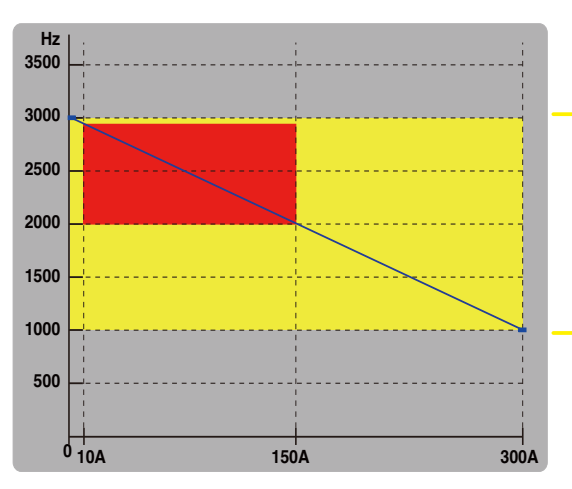

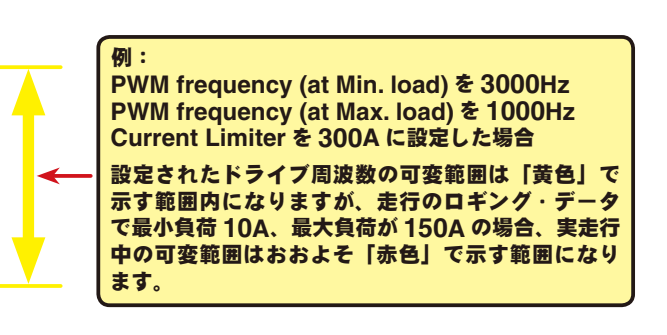

#### \* **Current Limit disable**

カレントリミッタ機能をキャンセルしたい場 合にチェックマークを付けます。

こ の 場 合、PWM frequency (at Max. load) の基準が、Current Limiter の設定に 関係なく 500A になります。

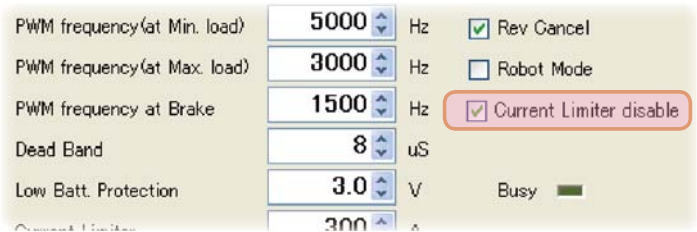

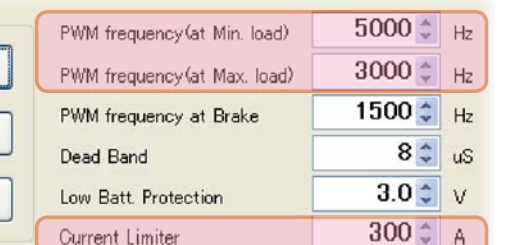

Current Limiter (Time Limit)

 $300 - 4$ 

#### \* **Brake PWM at frequency**

この設定は、ブレーキの PWM 周波数を設定できます。 周波数を低く(数値を小さく)するほどブレーキが強く働 きます。

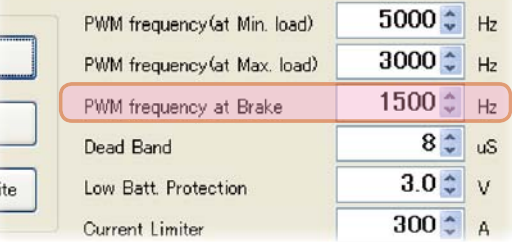

#### \* **Dead Band**

この設定は、送信機のスロットル操作に対して、MC950CR が反応しない範囲(ニュートラルポ イントの範囲)を設定します。

数値が大きくなるほど、この範囲が広くなります。

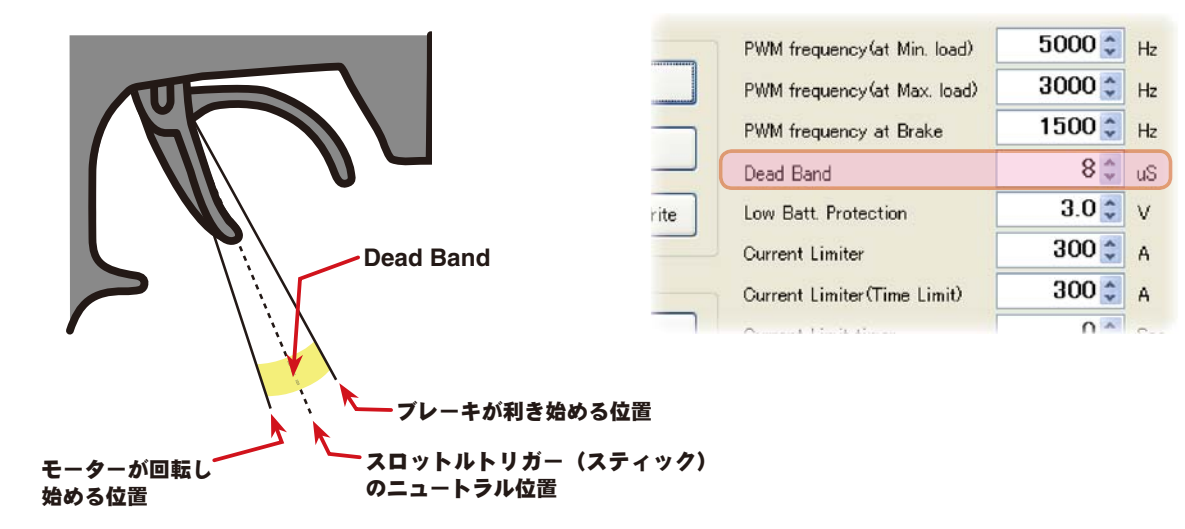

### \* **Low Bat Protection**

この設定は、走行中に電源電圧の低下により、受信機への 電源の供給が足らなくなり、受信機が動作しなくなるのを 防ぐために、走行用バッテリーが設定した電圧まで低下し た時に、モーターへ出力をカットします。電源電圧が復帰 すれば再びモーターへ電力を供給します。

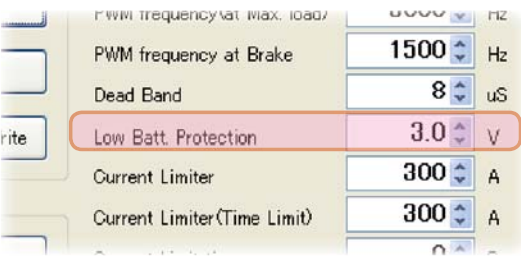

使用するバッテリーの種類や、セル数に合わせて設定して ください。

#### \* **Current Limiter (Time Limit)**・**Current Limit timer**

走行開始から設定した時間経過まで、出力電流制限ができます。動力バッテリーが充電完了直後の 電圧が高い状態で、無駄なエネルギーがモーター出力されるのを防ぐ効果があります。

● Current Limiter (Time Limit) は、出力電流制限する時間内の最大出力電流を設定します。

● Current Limiter Timer は、出力電流制限をする時間を設定します。"0"sec に設定するとこ の機能が解除されます。

 Current Limiter Timer はスロットルを前進側に操作し、 モーターに電流が出力されるとタイマーがスタートします ので、走行前にトリム調整などでモーターが回転した時点 でこの機能が働き始めます。

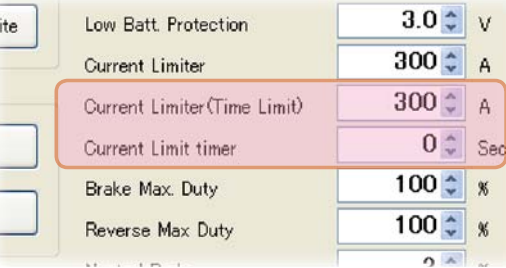

#### \* **Brake Max. Duty**

この設定は、ニュートラルからブレーキ MAX ポイント間の、ブレーキ強度を設定できます。数値 を大きくするほどブレーキが強く働きます。"0"%設定するとブレーキは効きません。

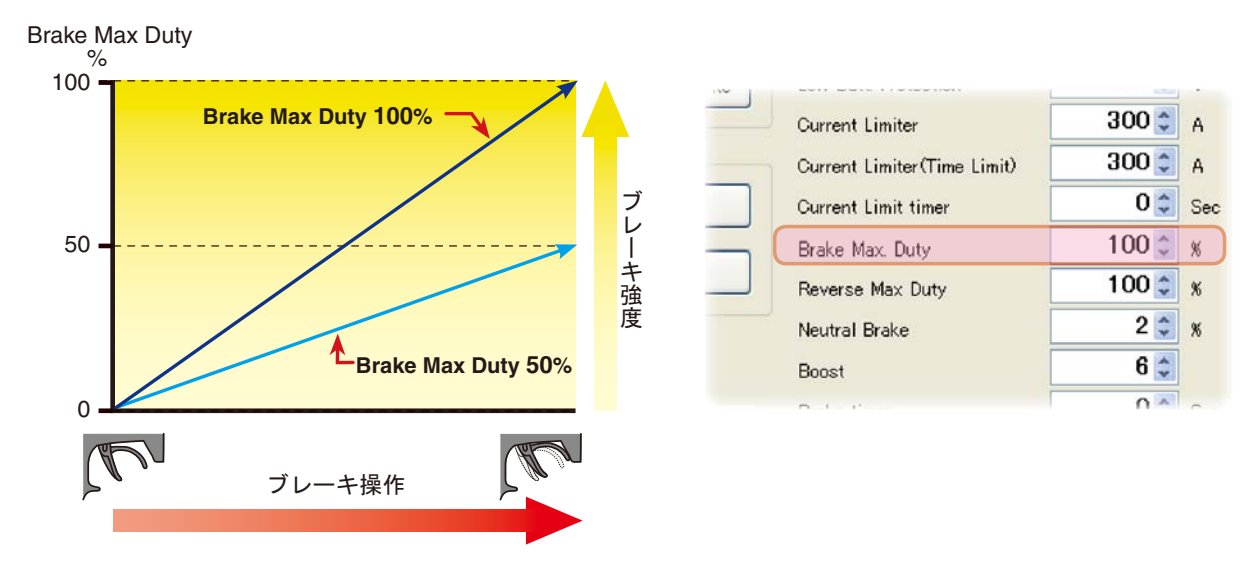

#### \* **Reverse Max. Duty**

この設定は、ニュートラルからリバース(バック)側 MAX ポイント間の、リバース(バック)側 の出力を設定できます。数値を大きくするほど出力がアップします。"0"%設定するとリバース(バッ ク)動作しません。

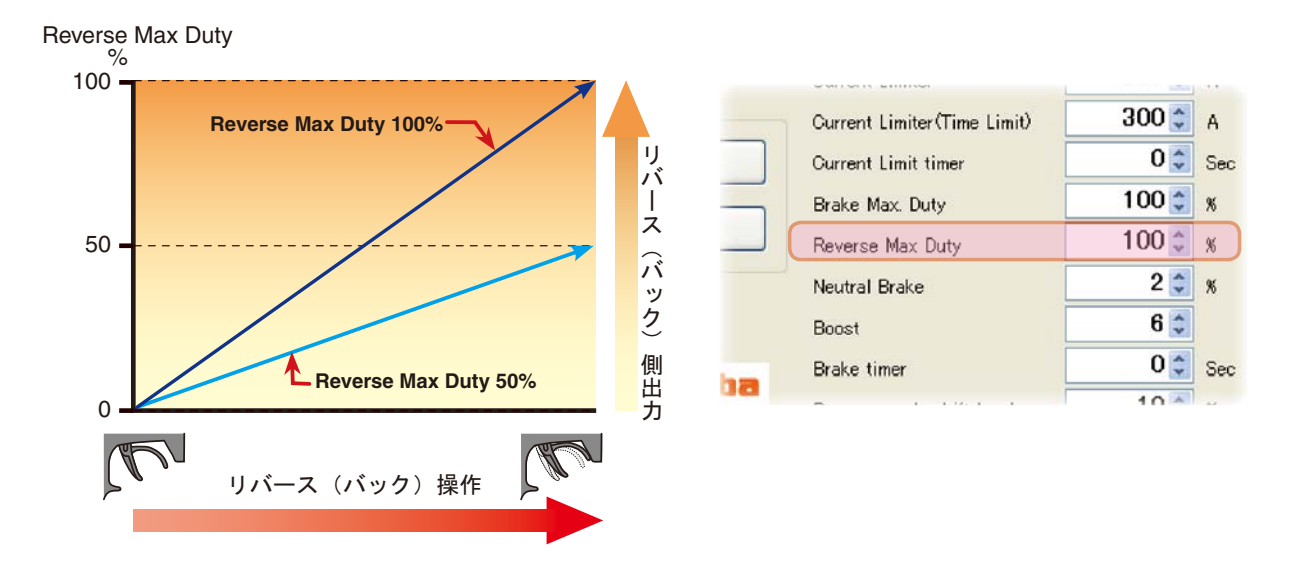

#### \* **Reverse Cancel**

リバース(バック)機能をキャンセルした い場合にチェックマークを付けます。前進 とブレーキ動作のみとなります。

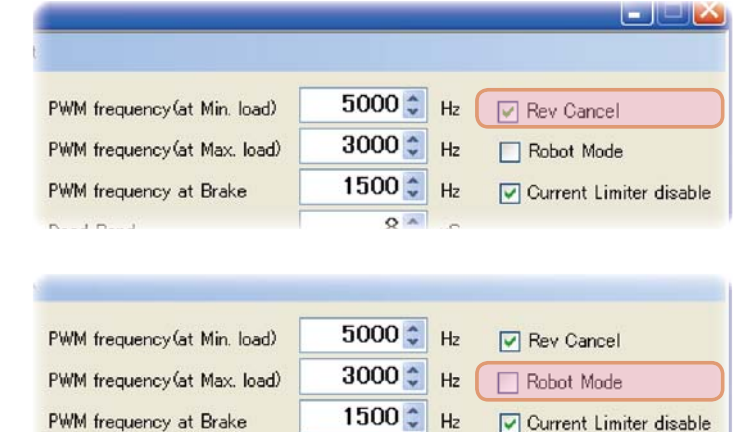

 $8 \div \overline{u}$ 

 $\overline{30^*}$ 

#### \* **Robot Mode**

ロボット相撲等でブレーキ機能をキャンセ ルしたい場合にチェックマークを付けます。 前進とリバース(バック)の連続動作が可 能となります。

Dead Band

 $\sim$   $\sim$   $\sim$ 

#### \* **Neutral Brake**

この設定は、スロットル操作で、ニュートラル(スロット ル・オフ)の位置でブレーキを使用したい場合に設定しま す。数値を大きくするほどブレーキが強く働きます。ニュー トラルブレーキを使用しない場合は "0"%に設定します。

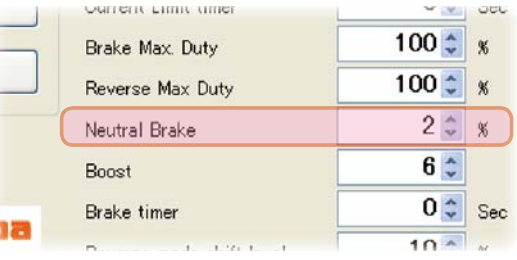

#### \* **Boost**

この設定は、スロットル操作で、ニュートラル(スロットル・オフ)から前進側の立ち上がりを調 整できます。数値を大きくするほど急激な立ち上がりになります。

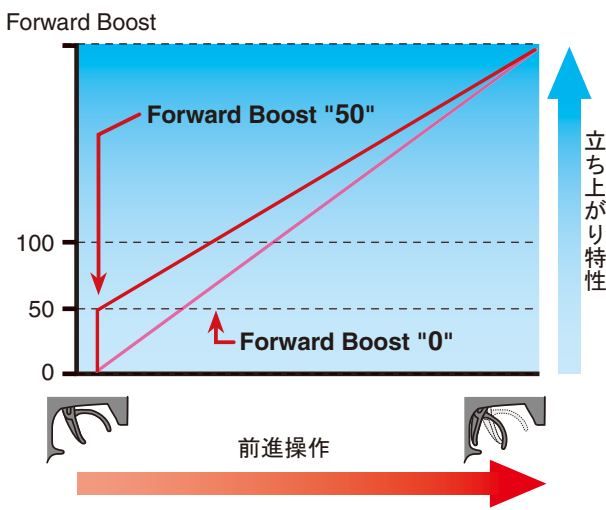

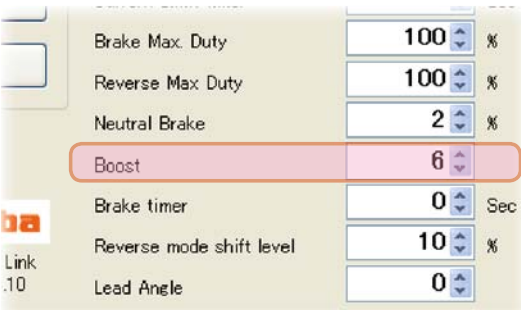

Reverse Max Duty

Reverse mode shift level

Neutral Brake

Brake timer

Lead Angle

Bonet

hm

Link

 $10$ 

 $6\frac{1}{2}$ 

 $2 \div 8$ 

 $0$   $\degree$  Sec

 $10 \div x$ 

 $0<sup>2</sup>$ 

#### \* **Brake timer**

リバース機能を使用している場合、通常はブレーキ操作か ら一旦ニュートラルにスロットルトリガー(スティック)を 戻し、再度トリガー(スティック)をブレーキ(リバース)側 に操作しないとリバース動作になりませんが、ニュートラ ルポイントの設定を故意に前進側に移動させて使用してい る場合、トリガー(スティック)をニュートラルに戻さなく

てもブレーキ操作を繰り返すとリバース動作になる場合があります。それを防ぐために、リバース 動作への切り替えに必要な時間を設定できます。

### \* **Reverse Mode Shift Level**

リバース(バック)操作は、ブレーキ操作から一旦ニュート ラルに戻すことにより可能となりますが、このときのリ バース動作に切り替えるために必要なブレーキ量を設定で きます。

#### \* **Lead Angle**

MC950CR 側でモータの進角が設定できますが、モー ターの回転数が基準になりますので、LeadAngle(進角 値)を設定する場合は、Log で必ず平均回転数を確認して ください。また、通常は "0" での使用を推奨します。必要以 上に大きな進角値を設定するとモータが破損しますので注 意してください。

 $6 \div$ Boost  $0 \div \sec$ **Brake timer**  $10 \div 8$ Reverse mode shift level Link  $0 \div$  $10$ Lead Angle

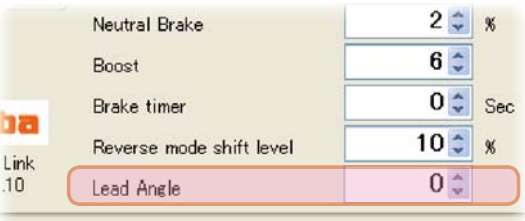

進角値の求め方

$$
LeadAngle = \frac{E-9-E30EU\pi U \text{1000,000}}{E-9-00\pi H F \text{1000,000}}
$$

# ● **MC950CR** にセッティング・データを書き込む

MC950CR に新しいセッティング・データを書き込みます。

- 1. CIU-2 に MC950CR を接続し、MC950CR にバッテリーを接続します。 MC950CR の電源 SW を ON にします。
- 2. 各項目の入力が終わったら、[Write] ボタンをクリックします。

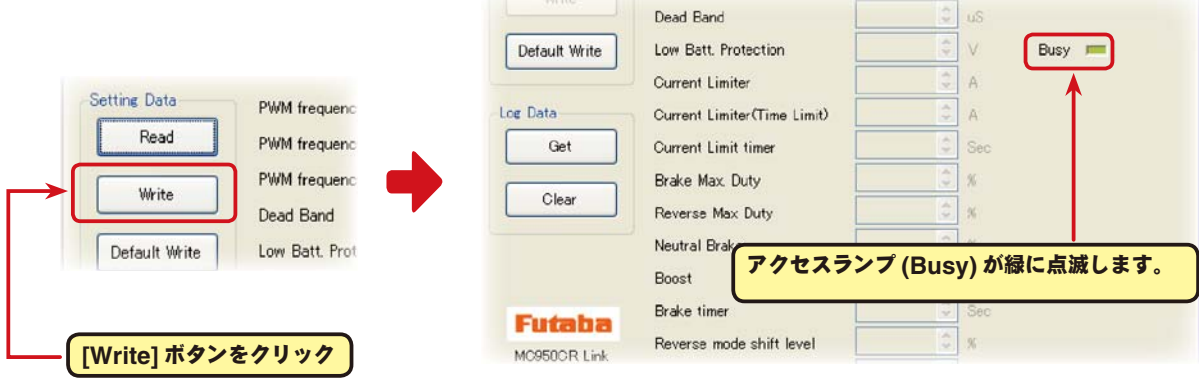

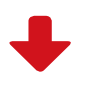

**MC** MC950CR Link  $\Box \Box x$ **3. MC950CRに新しいセッティング・デー** Eile ComPort Exit Setting Data タが書き込まれます。  $5000 \div H_z$ PWM frequency (at Min. load)  $\boxed{\checkmark}$  Rev Cancel Read  $3000 \div H_z$ PWM frequency (at Max. load) Robot Mode  $1500$   $\text{H}_2$  $\boxed{\smash[b]{\hspace{-0.5cm} \blacksquare}}$  Current Limiter disable PWM frequency at Brake Write  $8 \div \overline{u}$ Dead Band  $3.0 \div$  v Default Write Low Batt. Protection Busy **I** Current Limiter  $300 \div A$  $300 \div A$ Log Data Current Limiter(Time Limit)  $\overline{0}$   $\updownarrow$  Sec Get **Current Limit timer**  $100 \div x$ Brake Max, Duty Clear  $\overline{100}$   $\overline{\phantom{0}}$   $\overline{\phantom{0}}$   $\overline{\phantom{0}}$ Reverse Max Duty  $\overline{2\div}$   $\overline{\ast}$ Neutral Brake セッティング・データの書き込みが正常に終了  $6\sqrt{2}$ Boost すると、「**Completion**」と表示されます。  $\overline{0}$   $\updownarrow$  Sec Brake timer Futaba  $\overline{10 \div x}$ Reverse mode shift level MC950CR Link Version 1.10  $0<sup>2</sup>$ Lead Angle Completion

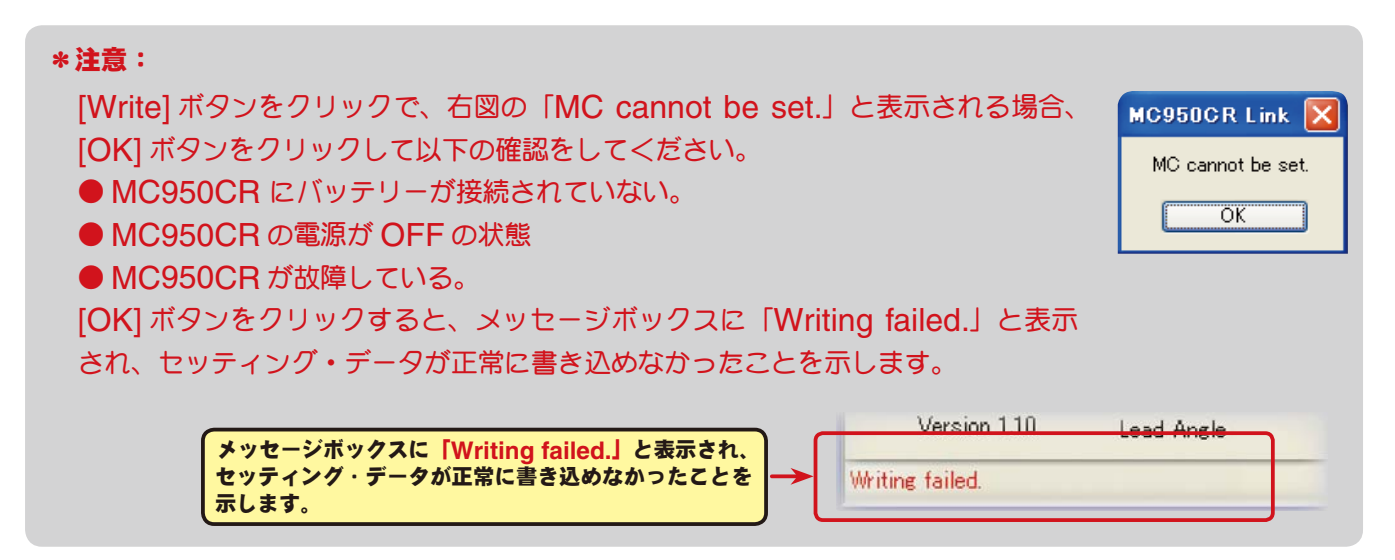

# ●セッティング・データの保存と保存したデータの読み出し

#### \*保存

現在 MC950CR Link ソフトの起動画面に表示されている、セッティング・データをコンピュータ に保存できます。

- 1. メニューバーの「File」をクリックして「Setting Data」にマウスポインタをあわせ、「Save」 をクリックすると、「名前を付けて保存」の画面が表示されます。
- 2. 保存する場所と、ファイル名を決めて [ 保存 ] ボタンをクリックすると保存されます。

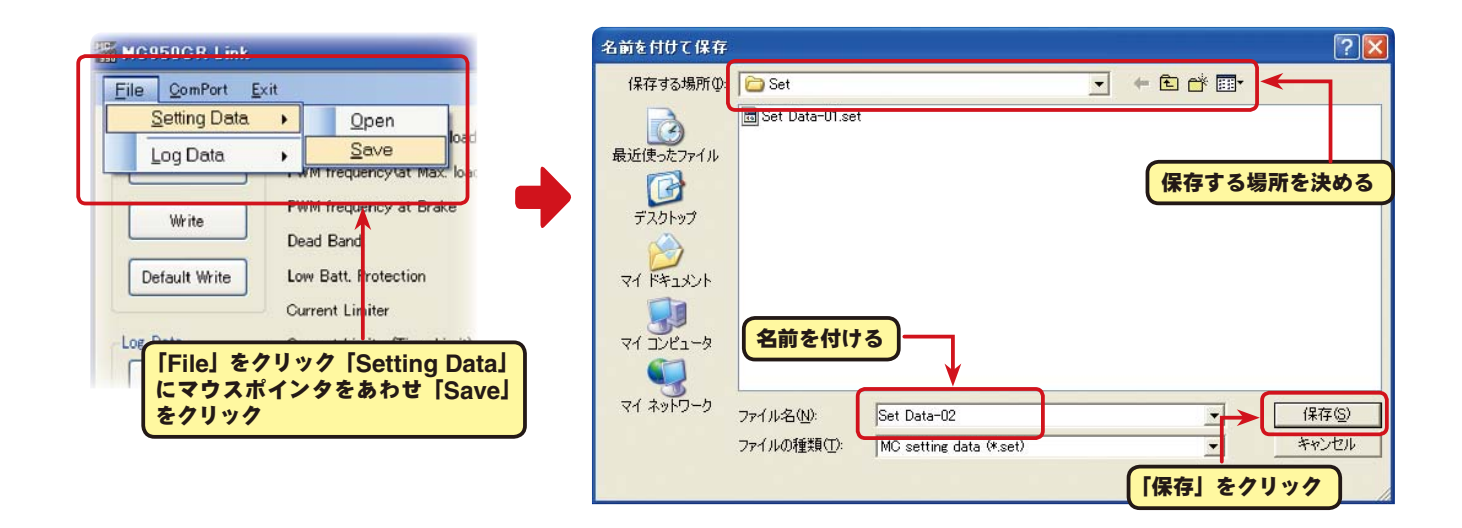

#### \*保存したデータの読み込み

コンピュータに保存したセッティング・データを読み込み、MC950CR Link ソフトの起動画面に 表示させ、MC950CR に書き込むことがでます。

- 1. メニューバーの「File」をクリックして「Setting Data」にマウスポインタをあわせ、「Open」 をクリックすると、「ファイルを開く」の画面が表示されます。
- 2. 保存している場所と、読み出すデータを決めて [開く] ボタンをクリックすると、保存してあるセッ ティング・データが MC950CR Link ソフトの起動画面に表示されます。

このデータをそのまま MC950CR に書き込む場合は、P19 の「MC950CR にセッティング・デー タを書き込む」を参照してください。

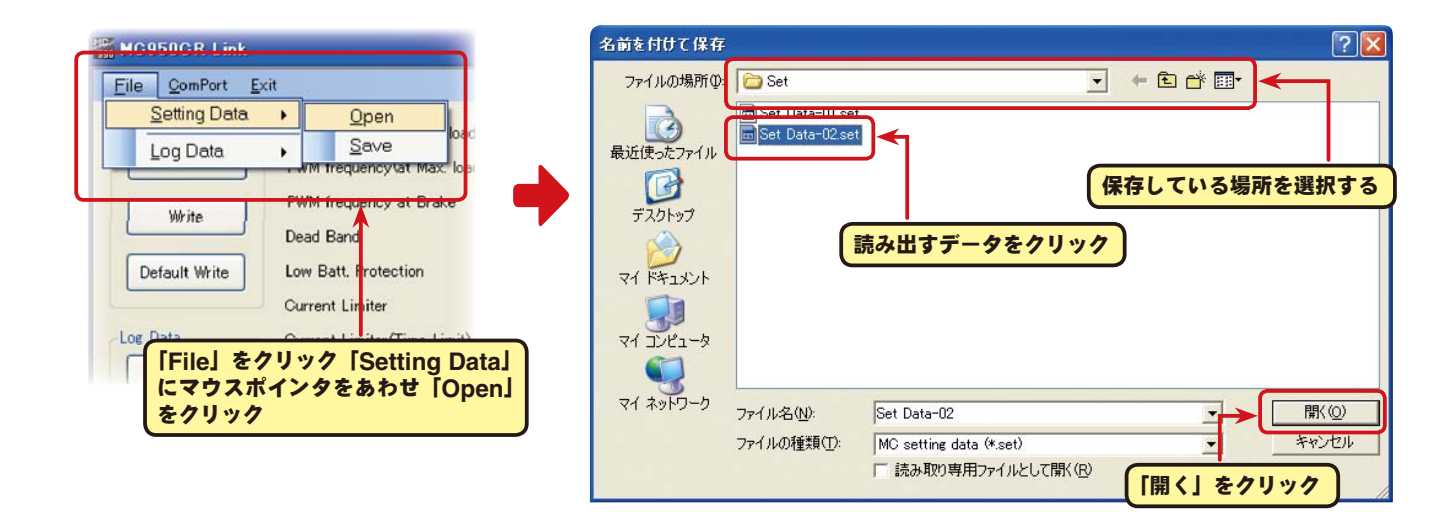

# ● **MC950CR** を初期化する

この機能は MC950CR のセッティング・データを工場出荷時の状態に戻せます。 工場出荷時はセッティング・データ、ニュートラル、ハイポイント、ブレーキポイント全てが初期化 されますので、再度設定をしてください。

1. CIU-2 に MC950CR を接続し、MC950CR にバッテリーを接続します。

MC950CR の電源 SW を ON にします。

2. [Default Write] ボタンをクリックします。

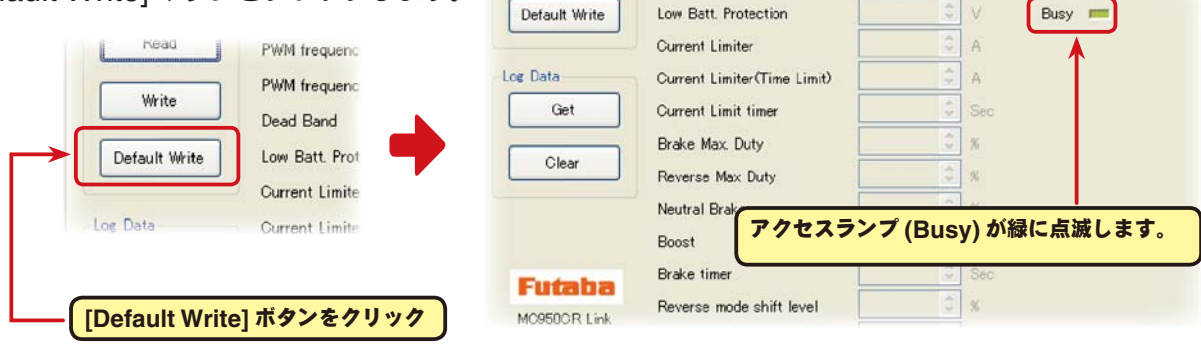

Dead Band

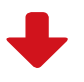

 $\Box \Box x$ 

 $\frac{1}{2}$  us

3. MC950CR に工場出荷時のセッティン Bancesocrink グ・データが書き込まれ初期化されます。

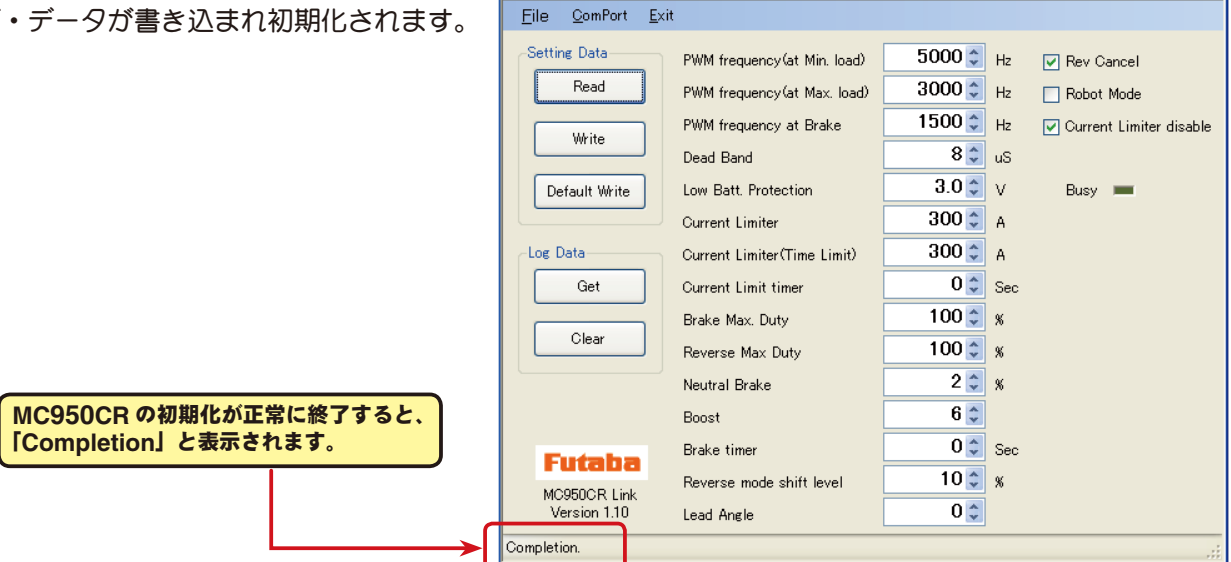

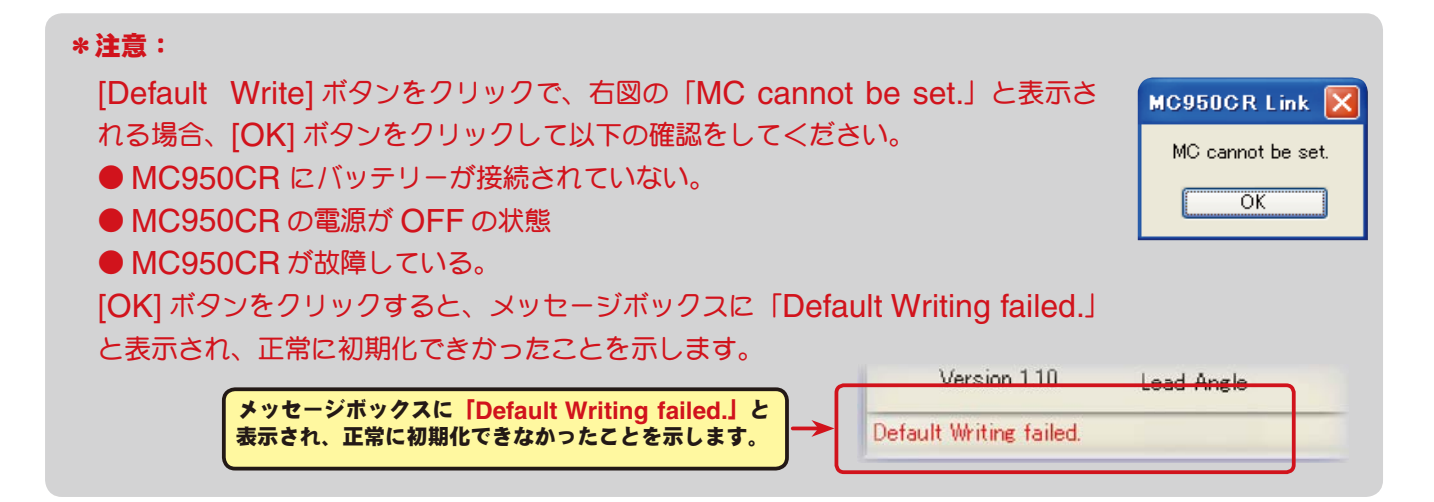

ソフト起動画面の、メッセージボックス (Message) に表示される内容を記載します。

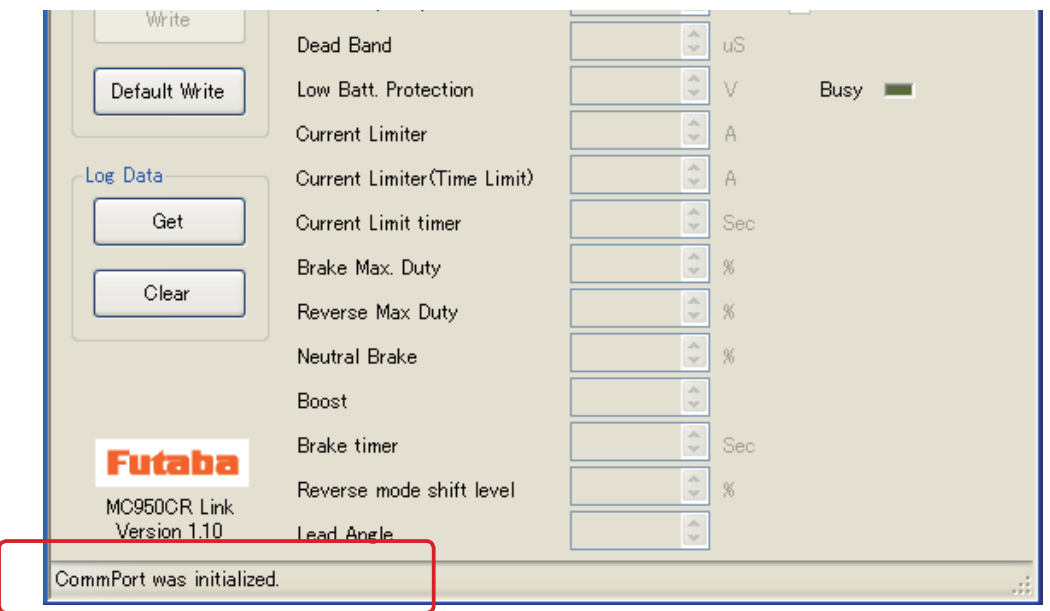

### ☆「**ComPort was initialized.**」

 COM ポートの設定がされている状態を示します。(**MC950CR Link** ソフトの起動時に表示) 誤った COM ナンバーを設定しても、COM ポートの設定はされます **MC950CR Link** ので、このメッセージが表示されますが CIU-2 と通信しようとすると、 RS232 communication fault. 「RS232C communication fault」と表示され、CIU-2と通信できません。  $\overline{OK}$ 

#### ☆「**LabelStatus**」

メッセージ一覧

 COM ポートの設定がされてされていない状態。メニューの「ComPort」で正しい COM ナンバー を設定します。(P8 参照)

#### ☆「**ComPort cannot be opened.**」

CIU-2 が接続されていない状態。CIU-2 をパソコンの USB ポートに接続します。

#### ☆「**Completion.**」

各データの読み込み、書き込み、消去、初期化が正常に終了すると表示されます。

# ☆「**Get data failed**」「**Clear data failed.**」「**Reading Failed.**」「**Writing failed.**」 「**Default Writing failed.**」

各データの読み込み、書き込み、消去、初期化が正常に終了されないと右 図の「MC cannot be set」が表示され、[OK] ボタンをクリックすると 状態に応じたメッセージが表示されます。(P10,13,14,20,22 参照)

誤った COM ナンバーの設定がされた状態で、CIU-2 と通信しようとす ると右図の「RS232 communication fault」が表示され、[OK] ボタ ンをクリックすると状態に応じたメッセージが表示されます。メニューの 「ComPort」で正しい COM ナンバーを設定します。(P8 参照)

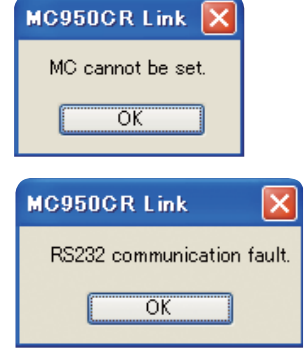

# **MC950CR Link** ソフトの削除(アンインストール)

MC950CR Link ソフトをコンピュータから削除(アンインストール)する場合、Windows の 「プログラムの追加と削除」機能でおこないます。ご使用の OS により操作方法が異なりますので、 Windows のヘルプなどを参考にしてください。

以下は WindowsXP の場合を記載します。

- 1.WindowsXP 画面左下の「スタート」ボタンから「コントロールパネル」を開きます。
- 2. 開いた「コントロールパネル」から「プログラムの追加と削除」を起動します。
- 3.「プログラムの追加と削除」の画面が表示されたら、「MC950CR Link」を選んで [ 削除 ] ボタン をクリックします。

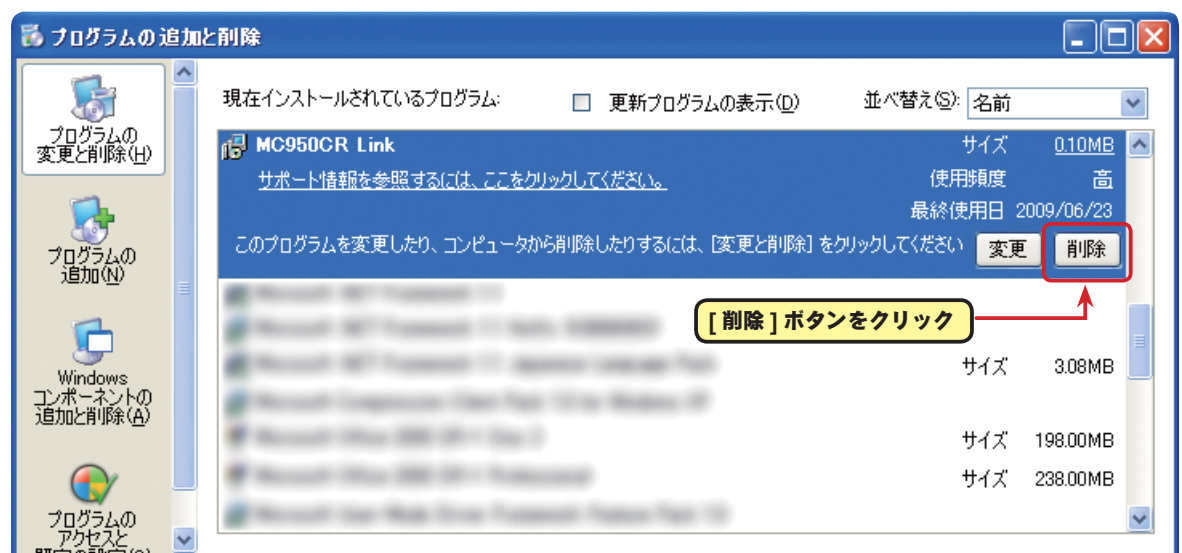

4.「コンピュータからMC950CR Linkを削除しますか?」と表示されますので[はい]ボタンをクリッ クします。

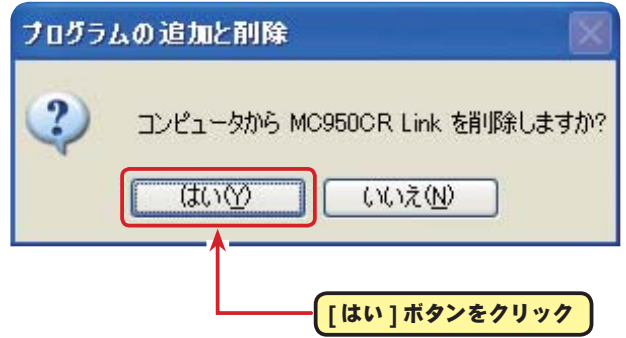

5.「プログラムの追加と削除」の画面から MC950CR Link が無くなれば、MC950CR Link ソフ トの削除(アンインストール)は完了です。